# HP SOA Systinet

Software Version: 3.20

# Administrator Guide

Document Release Date: July 2009 Software Release Date: July 2009

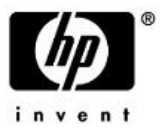

## Legal Notices

#### *Warranty*

The only warranties for HP products and services are set forth in the express warranty statements accompanying such products and services. Nothing herein should be construed as constituting an additional warranty. HP shall not be liable for technical or editorial errors or omissions contained herein.

The information contained herein is subject to change without notice.

#### *Restricted Rights Legend*

Confidential computer software. Valid license from HP required for possession, use or copying. Consistent with FAR 12.211 and 12.212, Commercial Computer Software, Computer Software Documentation, and Technical Data for Commercial Items are licensed to the U.S. Government under vendor's standard commercial license.

*Copyright Notices*

© Copyright 2003-2009 Hewlett-Packard Development Company, L.P.

# **Contents**

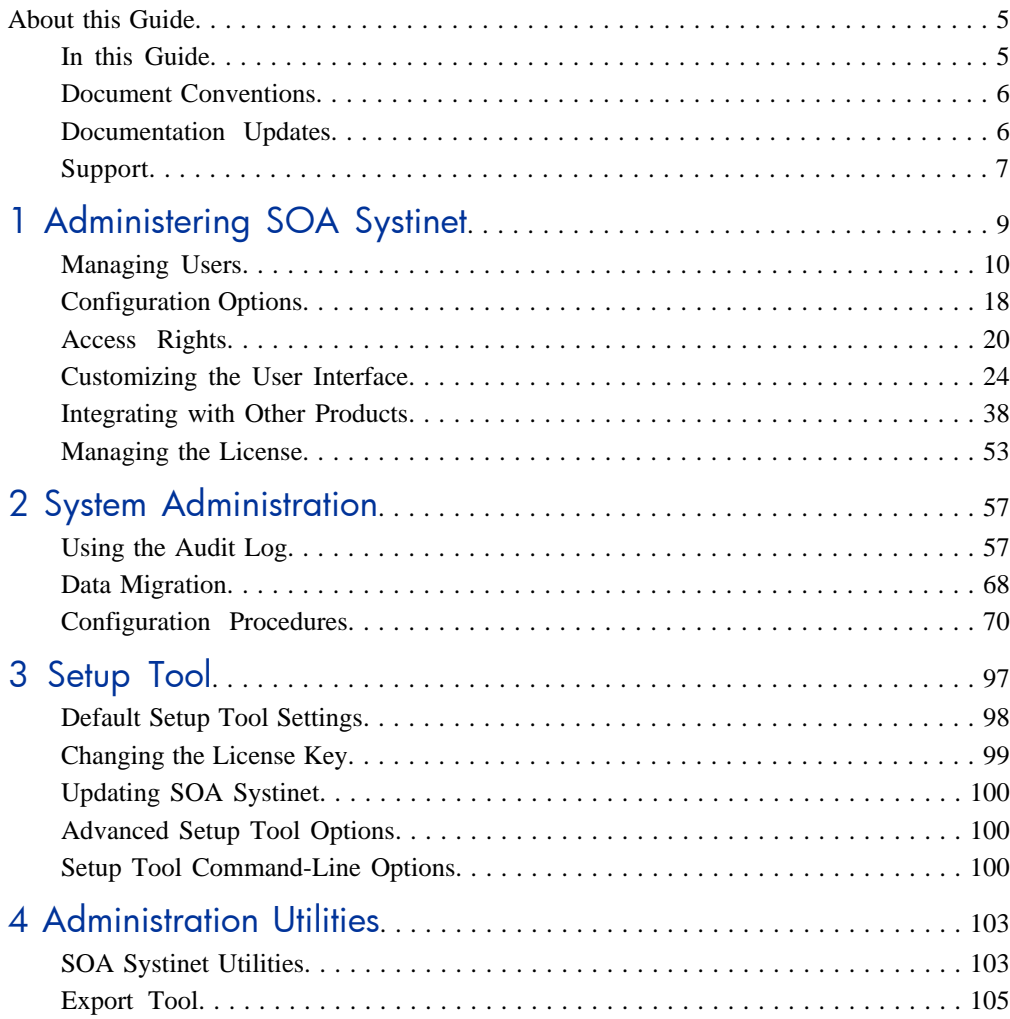

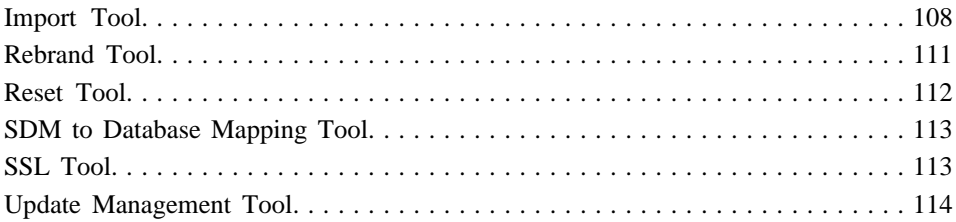

# <span id="page-4-0"></span>About this Guide

Welcome to HP SOA Systinet, the foundation of Service Oriented Architecture, providing an enterprise with a single place to organize, understand, and manage information in its SOA. The standards-based architecture of SOA Systinet maximizes interoperability with other SOA products.

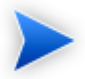

HP Software controls access to components of SOA Systinet with a license. This document describes the full functionality of SOA Systinet including licensed components. If your license does not include these licensed components, their features are not available.

# <span id="page-4-1"></span>In this Guide

The administrator has a number of responsibilities both within SOA Systinet and regarding its maintenance.

This guide contains the following chapters:

• [Chapter 1, Administering SOA Systinet](#page-8-0)

Administration facilities accessed from the SOA Systinet UI.

• [Chapter 2, System Administration](#page-56-0).

Common tasks performed by the system administrator.

• [Chapter 3, Setup Tool](#page-96-0)

Modify and control the SOA Systinet configuration.

• [Chapter 4, Administration Utilities](#page-102-0)

Command line tools provided with SOA Systinet.

# <span id="page-5-0"></span>Document Conventions

This document uses the following typographical conventions:

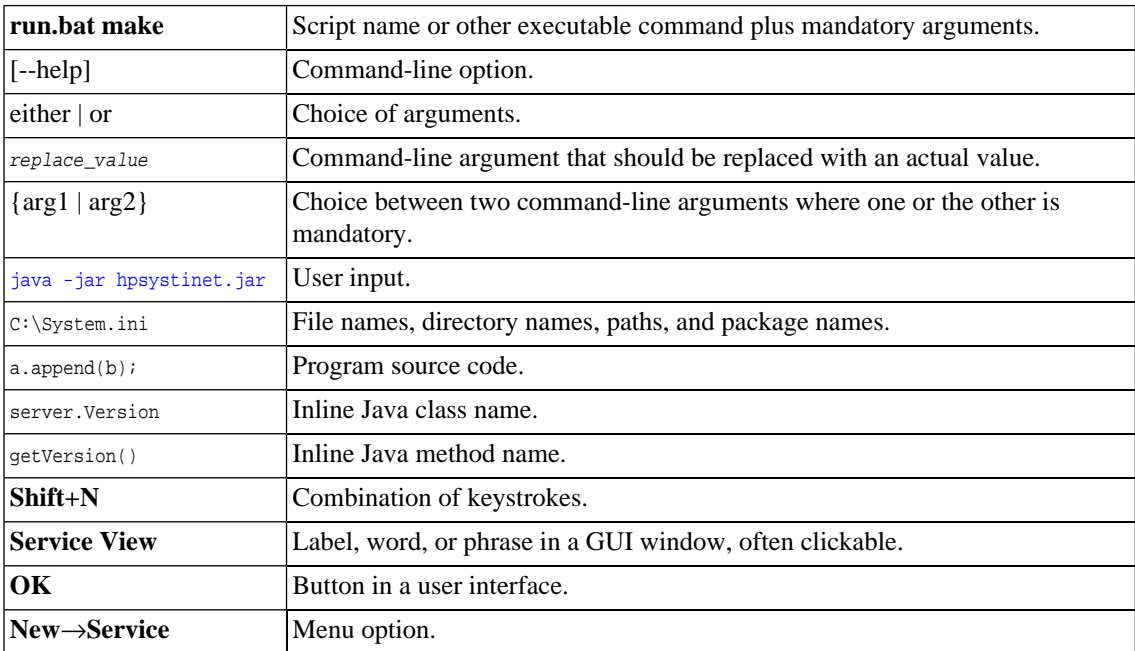

# <span id="page-5-1"></span>Documentation Updates

This guide's title page contains the following identifying information:

- Software version number, which indicates the software version
- Document release date, which changes each time the document is updated
- Software release date, which indicates the release date of this version of the software

To check for recent updates, or to verify that you are using the most recent edition of a document, go to:

#### **<http://h20230.www2.hp.com/selfsolve/manuals>**

This site requires that you register for an HP Passport and sign-in. To register for an HP Passport ID, go to:

#### **<http://h20229.www2.hp.com/passport-registration.html>**

Or click the **New users - please register** link on the HP Passport logon page.

<span id="page-6-0"></span>You will also receive updated or new editions if you subscribe to the appropriate product support service. For details, contact your HP sales representative.

# Support

You can visit the HP Software Support Web site at:

#### **<http://www.hp.com/go/hpsoftwaresupport>**

HP Software Support Online provides customer self-solve capabilities. It provides a fast and efficient way to access interactive technical support tools needed to manage your business. As a valued support customer, you can benefit by using the HP Software Support web site to:

- Search for knowledge documents of interest
- Submit and track support cases and enhancement requests
- Download software patches
- Manage support contracts
- Look up HP support contacts
- Review information about available services
- Enter into discussions with other software customers
- Research and register for software training

Most of the support areas require that you register as an HP Passport user and sign in. Many also require a support contract.

To find more information about access levels, go to:

#### **[http://h20230.www2.hp.com/new\\_access\\_levels.jsp](http://h20230.www2.hp.com/new_access_levels.jsp)**

To register for an HP Passport ID, go to:

**<http://h20229.www2.hp.com/passport-registration.html>**

# <span id="page-8-0"></span>1 Administering SOA Systinet

The administrator has additional management options within SOA Systinet that are either not visible to other user perspectives or that HP Software recommend only the administrator perform.

<span id="page-8-1"></span>Most of the Administrator options are accessed from the Tools page Administration menu, as shown in [Figure 1, "Administration Menu".](#page-8-1)

#### **Figure 1. Administration Menu**

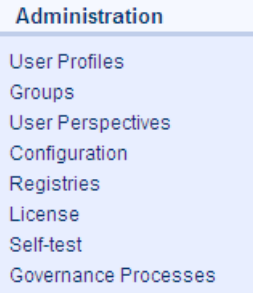

This chapter describes these additional administration functions in the following sections:

- [Managing Users on page 10](#page-9-0)
- [Configuration Options on page 18](#page-17-0)
- [Access Rights on page 20](#page-19-0)
- [Customizing the User Interface on page 24](#page-23-0)
- [Integrating with Other Products on page 38](#page-37-0)
- [Managing the License on page 53](#page-52-0)

# <span id="page-9-0"></span>Managing Users

SOA Systinet delegates user management to LDAP or an application server user store. Users are represented in SOA Systinet by profiles for artifact ownership and notification purposes.

When users first log on to SOA Systinet, they are authenticated against the external user store. A user profile is created, based on their external account.

This section describes the following profile management functions:

- [Managing User Profiles on page 10](#page-9-1)
- [Managing User Groups on page 14](#page-13-0)
- [Managing User Perspective Membership on page 17](#page-16-0)

<span id="page-9-1"></span>Additionally, the Administrator can manage permissions at the artifact and collection level using the Access Rights context action menu option available in artifact detail and browse views.

For details, see [Access Rights on page 20.](#page-19-0)

## Managing User Profiles

From the Administration section of the Tools menu, select **User Profiles** to open the User Profiles page.

#### **Figure 2. User Profiles**

### **User Profiles**

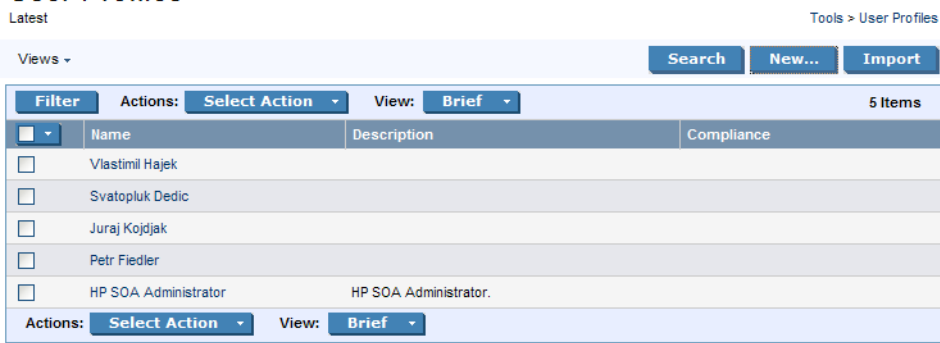

Click **New** to create a new user profile.

For details, see [Creating Profiles on page 12.](#page-11-0)

If you are using a non-LDAP/AD external user store then you can click **Import** to create a set of profiles from a CSV file.

For details, see [Importing Profiles on page 13](#page-12-0).

Click a profile name to view the details for that profile.

Click **Disable** or **Enable** to control the user sign in privileges.

For a disabled user, there is an option in the Tools context menu to **Retire User**. Select this option and then select a new owner to transfer all the artifacts from the retired profile to a new one.

For a retired user, there is an option in the Tools context menu to **Delete User**. Select this option to permanently delete the user profile from the system.

Click **Edit** to change the profile details.

The edit details are the same as the options available to the user with the addition of the Preferences section, enabling you to add administration privileges.

<span id="page-11-0"></span>For user profile details, see "Managing Your Profile" in the *HP SOA Systinet User Guide*.

#### Creating Profiles

A user profile can represent either of the following:

- A user in the user store.
- An external contact.

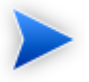

A profile without a corresponding external account cannot sign in to SOA Systinet. Use this kind of profile for contacts and users who need to be represented in your SOA but who do not need to use SOA Systinet.

#### **To create a profile:**

1 In the Tools menu, in the Administration section, click **User Profiles**.

The User Profiles page opens.

2 Click **New**.

The New User Profile page opens.

3 Enter the following basic information:

#### **Table 1. Basic Information**

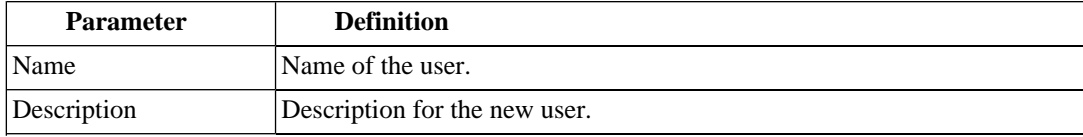

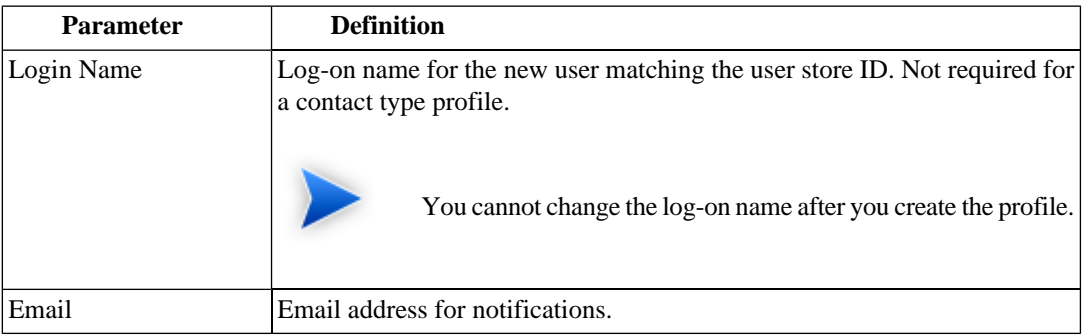

4 Enter the following personal information:

#### **Table 2. Personal Information**

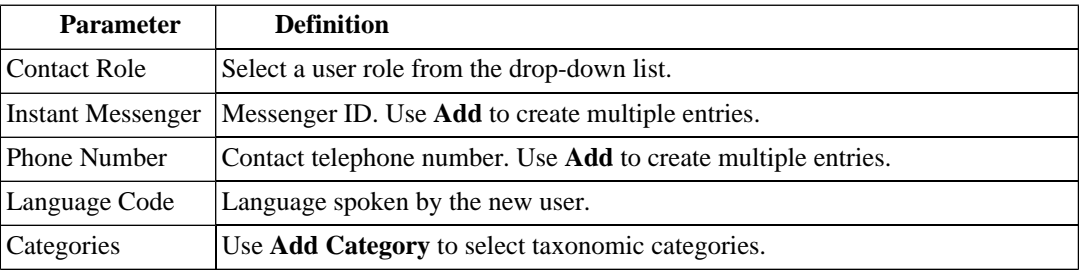

- 5 Optionally, use the Address section to input a mailing address for the user with **Geographical Location** selection.
- <span id="page-12-0"></span>6 Click **Save** to create the new user profile.

By default, the new profile is not given administrator privileges in the Preferences section. Create the profile and then edit it if you want to the new profile to be an administrator.

#### Importing Profiles

SOA Systinet enables you to create a set of profiles from a comma separated variable (CSV) file.

#### **To import profiles:**

- 1 In the User Profiles page, click **Import**.
- 2 Input or browse for the location of the CSV file.
- 3 Click **Import** to create the user profiles.

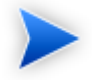

The CSV file must meet the following conditions:

- The parameter names must contain a comma separated list of the parameters in each subsequent line.
- The parameter names must match those listed in the User Profile Import page.
- The parameters, *loginname*, *name*, and *email* must be present.

## <span id="page-13-0"></span>Managing User Groups

In addition to any groups managed by the external user store, you can manage local groups in SOA Systinet.

In the Administration menu, click **Groups** to open the Groups page:

#### **Figure 3. Browse Groups**

#### Groups

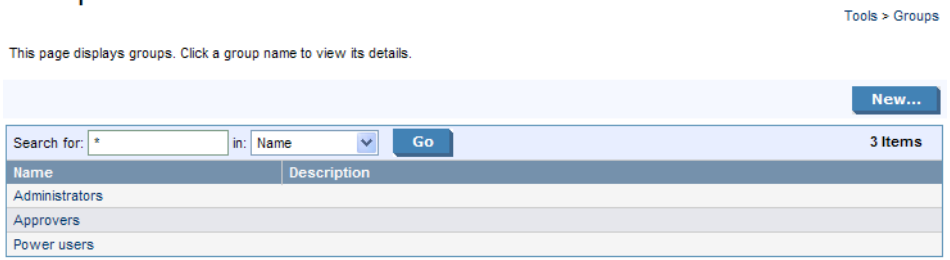

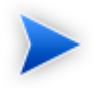

To use SOA Systinet to create or edit user groups in SOA Systinet, you must set the appropriate option, as described in [Configuration Options on page 18.](#page-17-0)

Click **New** to create a new user group.

For details, see [Creating a User Group on page 15.](#page-14-0)

To view the details for a group, click the group name.

To change its details or membership, click **Edit**. For details, see [Editing a User Group on page 17](#page-16-1).

There is an option in the Tools context menu to **Retire Group**. Select this option and then select a new owner to transfer all the artifacts owned by the retired group to a new group or user.

<span id="page-14-0"></span>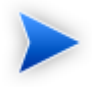

Retire Group only affects group ownership of artifacts, artifacts owned by members of the group, group privileges, and group membership are not affected.

#### Creating a User Group

You can delegate the ownership of artifacts and voting for lifecycle promotion approval to groups as well as users.

#### **To create a new user group:**

1 In the Groups page, click **New** to open the New Group page:

### **Figure 4. Create New Group Page**

## New Group

Enter the new group information and click 'Save' to create the group or 'Cancel' to abort and return to the list of groups.

**Basic Information** 

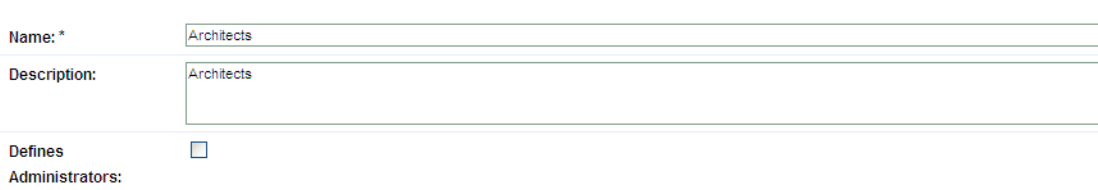

#### **Group Memberships**

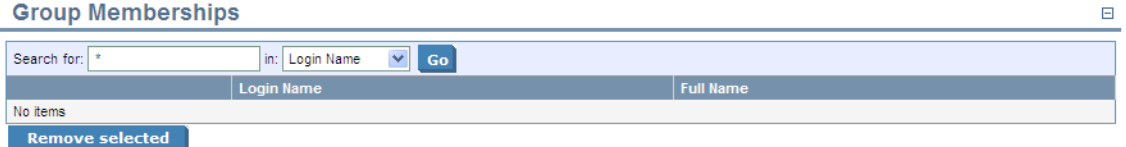

#### **Available Users**

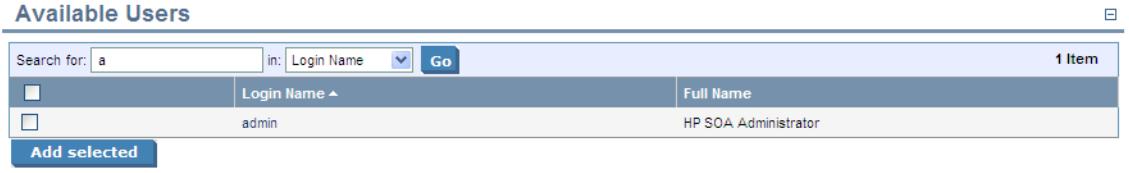

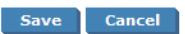

Tools > Groups > New Group

 $\boxminus$ 

2 Input the following parameters:

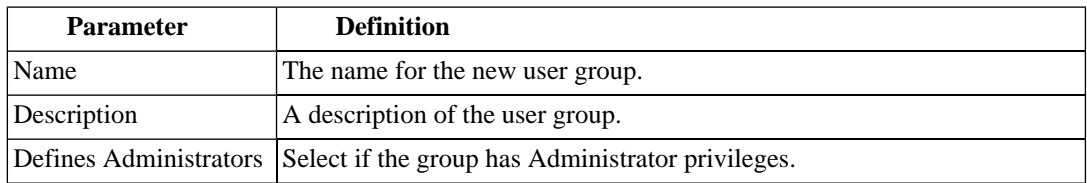

3 You can add members to the new group.

In Available Users, use the search function to identify users. Select the users from the list and click **Add Selected** to add them to Group Memberships.

4 You can remove members from the group.

In Group Memberships, use the search function to identify users. Select the users from the list, and click **Remove Selected** to remove them from Group Memberships.

<span id="page-16-1"></span>5 Click **Save** to create the new group.

#### Editing a User Group

User groups frequently change because of staff changes.

#### **To edit a user group:**

- 1 In the Groups page, click the group name to open its detail view.
- 2 Click **Edit** to open the edit view.
- 3 Edit the name and description and apply the **Defines Administrator** flag, as required.
- 4 You can add members to the group.

In Available Users, use the search function to identify users. Select the users from the list, and click **Add Selected** to add them to Group Memberships.

5 You can remove members from the group.

<span id="page-16-0"></span>In Group Memberships, use the search function to identify users. Select the users from the list, and click **Remove Selected** to remove them from Group Memberships.

6 Click **Save** to confirm your changes.

## Managing User Perspective Membership

Perspectives offer different views of SOA Systinet according to the needs of the user.

#### **To edit the membership of a perspective:**

- 1 In the Perspectives page, click the perspective name to open its detail view.
- 2 Click **Edit** to open the Edit Perspective page.
- 3 Click **Filter** and input a search term to populate the Perspective Membership list.
- 4 Do any of the following:
	- Click **Add** to add new groups.

Click the red X next to a group to remove it.

<span id="page-17-0"></span>5 Click **Save** to confirm your changes.

# Configuration Options

SOA Systinet enables you to control to open a page enabling you to control some aspects of SOA Systinet.

#### **To configure SOA Systinet:**

1 In the Tools menu, in the Administration section, select **Configuration**.

The Configuration page opens.

- 2 In the configuration page, set any of the following options:
	- **Full Text Search**

Select this option to enable full text search in the SOA Systinet UI.

For details, see "Full Text Search" the *HP SOA Systinet User Guide*.

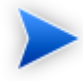

Full-text search must also be enabled on the database. For details, see "Configuring the Database for Full Text Searching" in the *HP SOA Systinet Installation and Deployment Guide*.

By default, SOA Systinet appends a % to search terms. To disable this functionality, see [Disabling the Addition of % to Search Terms on page 90.](#page-89-0)

#### • **Enable New Button**

By default, the UI does not offer the option to create new artifacts where there is normally associated external content (for example, documentation or WSDLs).

Set this option if you want to create new artifacts of this type without the associated content.

#### • **Self Test Access**

Enable this option to perform a set of start-up checks.

For details, see "SOA Systinet Self-Tester" in the *HP SOA Systinet Installation and Deployment Guide*.

#### • **Group Management**

Select this option to enable SOA Systinet group management features.

For details, see [Managing User Groups on page 14.](#page-13-0)

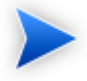

This option is only available when SOA Systinet is integrated with LDAP. If LDAP is not used Group Management is available by default.

#### • **SSL Certification**

Select the authentication method to apply to SSL certificates.

The options correspond to those described in "SSL Customization" in the *HP SOA Systinet Installation and Deployment Guide*.

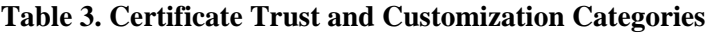

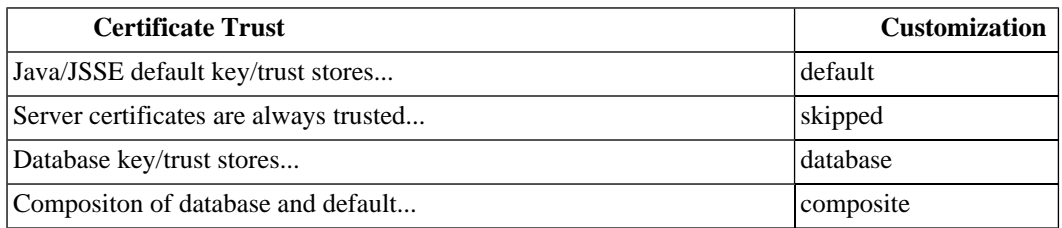

# <span id="page-19-0"></span>Access Rights

*Access rights* are read and write permissions. You can change the access rights for an artifact or a set of artifacts. Changing access rights for a collection of artifacts does not change the access rights for individual artifacts in the collection.

You can also create automatic actions to change access rights as a result of a lifecycle change.

#### **To edit the access rights for a single artifact:**

1 From the Tools or Services view of an artifact, open the Views context menu, and select **Access Rights**.

The View Access Rights page opens for the artifact.

2 Click **Edit** to open the Edit Access Rights page:

# Account\_SoapService

Tools > SOAP Services > View SOAP Service > View Access Rights > Edit Access Rights

#### **Basic Information**

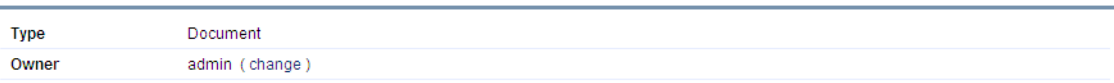

#### **Assigned Permissions**

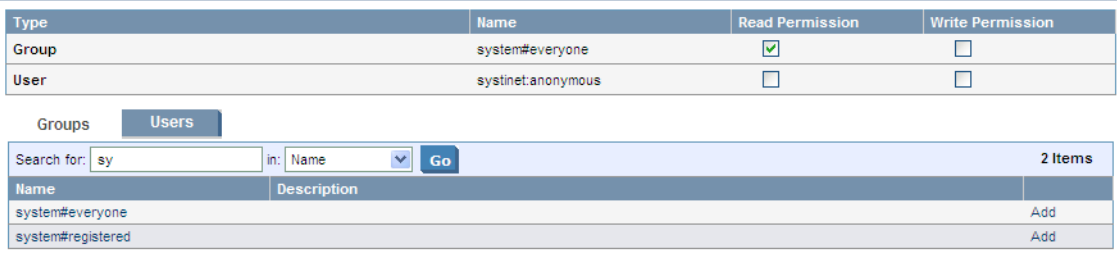

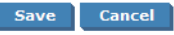

 $\Box$ 

 $\Box$ 

3 To grant access rights to a user or group, click **Add** and set the read and write permissions.

To remove access rights from a user or group, clear both permission boxes.

4 Click **Save** to confirm your changes.

#### **To edit access rights for a set of artifacts:**

- 1 In a Services list view or Tools browse view for a set of artifacts, select the artifacts to edit.
- 2 Open the Select Actions menu, and select **Edit Access Rights**.

The Edit Access Rights page opens.

- 3 In the Edit Access Rights page, do any of the following:
	- Select **Include Subartifacts** to apply the changes to related sub-artifacts in the same lifecycle process.
- Select **Update** to amend the current access rights, or **Replace** to remove the existing permissions and replace them with the selected ones.
- Select **Notify on Completion** to receive an e-mail notification when the task completes.
- Use **Add Group** and **Add User** to select the users and groups to add or remove.
- 4 Click **Save**.

#### **To define an automatic change access rights action:**

1 In the Stage Definition page of a governance process, expand **Add Action** and select **Change Access Rights**.

The Change Access Rights page opens.

For details about setting a Stage Definition, see "Defining Lifecycle Stages" in the *HP SOA Systinet User Guide*.

2 For the Run When field, select the event to trigger the action.

For details, see "Automatic Action Triggers" in the *HP SOA Systinet User Guide*.

- 3 For Select Operation, do one of the following:
	- Select **Update** to add or remove your permission changes to existing access rights.
	- Select **Replace** to replace existing access rights with your permission settings.
- 4 Select **Include Sub-Artifacts** to apply the access right changes to associated sub-artifacts as well.
- 5 If the trigger is Entering Stage and the operation is Update, select **Restore Access Rights** to create another action for the Leaving Stage trigger to reverse the access right changes.
- 6 In the Access Rights section, click **Select** next to the access rights change you want to make.

The Select User or Group pane opens.

- 7 In the Select User or Group pane, do any of the following:
	- To add a user:
		- 1 Select the **Users** tab.
		- 2 In the **Search for** field, enter the user name to locate (use an asterisk (\*) as a wildcard), and then select whether you want to search by **Full Name** or **Login Name** from the drop down menu.
		- 3 Click **Go** to show matching search results.
		- 4 Click **Select** next to the user name.

The selected user is added to the access rights change.

• To remove a user, select the check-box next to their name, and then click **Remove**.

The selected users are removed from the access rights change list.

- To add a group:
	- 1 Select the **Groups** tab.
	- 2 In the **Search for** field, enter the group name to locate (use an asterisk (\*) as a wildcard).
	- 3 Click **Go** to show matching search results.
	- 4 Click **Select** next to the group.

The selected group is added to the access rights change list.

• To remove groups, select the check-box next to the group name, and then click **Remove**.

The selected groups are removed from the access rights change list.

8 Click **OK** to return to the Stage Definition page.

The new Access Rights action is added to the Actions list.

For details about changing the default ACL, see [Configuring the Default ACLs on page 86.](#page-85-0)

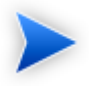

Permissions are cumulative. For example, if an individual user without write permission is a member of a group with write permission, the user inherits permission to edit the artifact. Similarly, a user with write permission who is a member of a group without permission retains permission to edit the artifact.

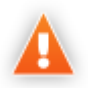

Do not remove write permission from the Contacts collection for the system#registered group. This permission is required for the registration of new users.

# <span id="page-23-0"></span>Customizing the User Interface

The SOA Systinet UI displayed to each user role is customizable.

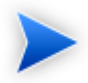

In this release, UI customization only applies to the UIs for users in the Business Analyst and Business Partner roles. To customize the Standard UI for other roles, see the *HP SOA Systinet Customization Editor Guide*.

Each element in a role specific UI is customizable in the same way.

#### **To customize an element in the UI:**

1 In the Tools tab Customize menu, click *ROLENAME* .

The UI for that role opens in customization mode.

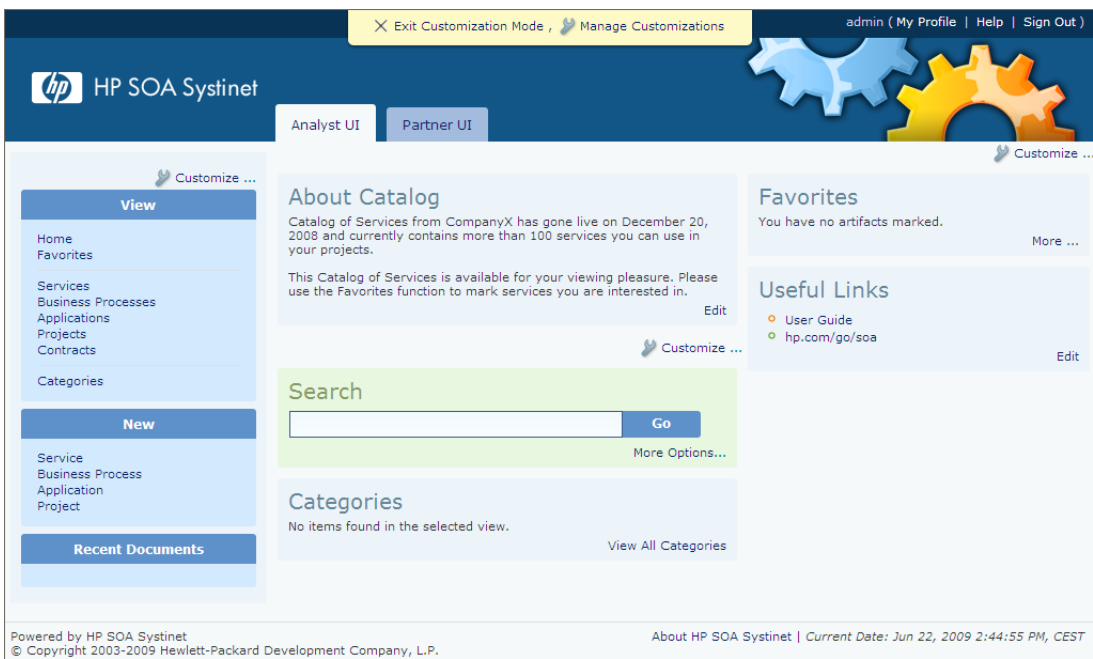

#### **Figure 5. Analyst Homepage in Customization Mode**

You can navigate the role specific UI in the same way as a user in that role. Each customizable UI component has its own **Customize** link enabling you to modify it.

- 2 Customize individual UI elements as required referring to the following example sections:
	- [Customizing the Menu on page 26](#page-25-0)
	- [Customizing Browse Artifact Pages on page 29](#page-28-0)
	- [Customizing Artifact Detail Pages on page 36](#page-35-0)

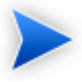

This is not a comprehensive list of customizable UI elements but the customizations described should enable you to customize other pages and components.

- 3 Click **Manage Customizations** to open the Manage Customizations page displaying a list of unreleased customizations.
- 4 Select the customizations to release, and select **Release**.

The selected customizations are released to the server and all users in the role use the customized UI the next time they sign in to SOA Systinet.

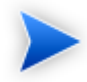

The Manage Customizations page contains the following additional functionality:

• **Revert**

Remove the selected customizations for the current user. It does not affect publicly visible customizations.

• **Discard**

Remove the selected customizations for all users and return those affected UI elements to their default settings.

## <span id="page-25-0"></span>Customizing the Menu

Each page in SOA Systinet contains the menu on the left, and a page layout on the right. The menu displayed is the same for all pages in a role-based UI.

#### **Figure 6. Analyst UI Menu**

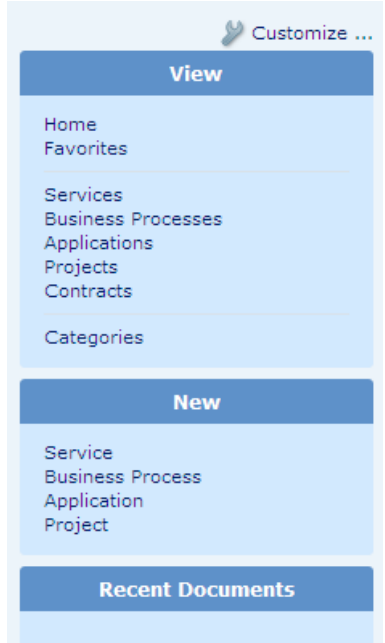

#### The menu is organized into groups and items.

#### Click **Customize** for the menu to open the XML representation of the menu.

```
<?xml version="1.0" encoding="UTF-8"?>
<customization xmlns="http://soa.systinet.hp.com/2009/02/ui/customization"
  xmlns:cust="http://soa.systinet.hp.com/2009/02/ui/customization"
  xmlns:xsi="http://www.w3.org/2001/XMLSchema-instance" xsi:schemaLocation="cust navigation.xsd">
  <navigation>
     <group id="analyst.view" label="View">
      <task id="analyst.view.home" label="Home" taskLocation="/analyst/homepage"/>
      <task id="analyst.view.favorites" label="Favorites" taskLocation="/common/favorites"/>
       <ruler id="analyst.view.ruler1"/>
      <task id="analyst.view.services" label="Services" taskLocation="/analyst/browseArtifact">
         <parameter name="artifactType">businessServiceArtifact</parameter>
      </task>
       ...
```

```
 </group>
     <group id="analyst.new" label="New">
      <task id="analyst.new.service" label="Service" taskLocation="/analyst/newArtifact">
         <parameter name="sdmName">businessServiceArtifact</parameter>
      </task>
       ...
     </group>
     <group id="analyst.recent" label="Recent Documents">
       <component componentName="/core/recentlyUsedArtifacts" id="analyst.recent.list"/>
     </group>
  </navigation>
</customization>
```
The XML describes the menu content, each menu group corresponds to a  $\langle q \rangle$  and a label. Within each group are a set of  $\langle$ task> tags corresponding to each navigation link. The exact content of the task varies depending on its purpose.

Notice that the Recent Documents group does not contain any tasks. The component /core/recentlyUsedArtifacts is a core SOA Systinet component which tracks your artifact navigation.

The following example describes how to add new links to service level objective (SLO) pages to the Analyst UI menu.

#### **To add a new artifact type to the menu:**

- 1 Click **Customize** to open the XML representation of the menu.
- 2 To add a link to the SLO listing page, in the view group, add the following task element after the contracts task element:

```
<task id="analyst.view.slo" taskLocation="/analyst/browseArtifact" label="SLOs">
  <parameter name="artifactType">sloArtifact</parameter>
</task>
```
3 To add a link to the new SLO page, in the new group, add the following task element after the projects task element:

```
<task id="analyst.new.slo" label="SLO" taskLocation="/analyst/newArtifact">
   <parameter name="sdmName">sloArtifact</parameter>
</task>
```
4 Click **Save** and wait a few moments for the page to refresh.

The new custom menu should now contain **SLO** links in both the View and New groups of the menu.

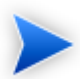

Clicking the SLOs view link opens an empty page as the page for browsing SLOs is not defined by default in the Analyst UI. [Customizing Browse Artifact Pages on page 29](#page-28-0) describes the creation of a Browse SLOs page.

## <span id="page-28-0"></span>Customizing Browse Artifact Pages

The links in the View part of the menu open Browse Artifact pages for the particular artifact type.

| gure 7. Analyst Browse Applications Page                                                      |         |                 |              |
|-----------------------------------------------------------------------------------------------|---------|-----------------|--------------|
| Applications                                                                                  |         |                 | T Customize  |
|                                                                                               |         |                 | T Customize  |
| $\star$ All<br>Favorites<br>My<br>More Options $\blacktriangledown$                           |         |                 | IT Customize |
|                                                                                               |         |                 |              |
| <b>Results</b>                                                                                |         |                 |              |
|                                                                                               |         |                 | IT Customize |
| Name $\triangle$                                                                              | Version | Lifecycle Stage |              |
| <b>Bank Application</b><br>52<br>Bank Application providing all necessary banking components. | 1.0     | Production      |              |
|                                                                                               |         |                 |              |

**Figure 7. Analyst Browse Applications Page**

The default browse page consists of the following customizable elements:

- The customize link at the top-right of the page enables you to customize the browse page layout.
- The customize link above the search box enables you to customize page filters.
- The customize link in the search box enables you to customize search criteria.

• The customize link in the artifact table enables you to customize the table of artifacts.

To demonstrate the functionality of these elements the following example describes the creation of a browse page for service level agreements.

#### **To create a browse artifact page:**

- 1 Create the **SLOs** link in the view section of the menu as described in [Customizing the Menu on page](#page-25-0) [26.](#page-25-0)
- 2 Click **SLOs** to open the empty page for browsing SLOs.
- 3 Click the **Customize** link in the empty page to open the default XML representation of a page.
- 4 Replace the default content with the following XML extract:

```
<?xml version="1.0" encoding="UTF-8"?>
<customization xmlns="http://soa.systinet.hp.com/2009/02/ui/customization"
  xmlns:cust="http://soa.systinet.hp.com/2009/02/ui/customization"
  xmlns:xsi="http://www.w3.org/2001/XMLSchema-instance" xsi:schemaLocation="cust columns.xsd">
   <columns>
     <column id="leftcolumn">
       <component componentName="/core/layout/header" id="leftColumn.header">
         <parameter name="title">${title}</parameter>
      </component>
       <component componentName="/core/search/searchQueryList" id="leftColumn.searchQuerListWrapper">
         <parameter name="customizationId">${customizationId}.queryList</parameter>
       </component>
     </column>
   </columns>
</customization>
```
The XML extract demonstrates that pages are divided into columns (in this case, only one column). The extract contains the following components:

- A page header containing a parameter. In this case, the parameter is taken from the SDM configuration SLO multiple value, SLOs.
- The page layout is another component which defines a query.

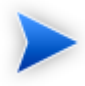

All browse pages are essentially the same. The easiest way to create a new browse page is to open the XML representation of an existing browse page and copy the XML.

5 Click **Save** to create the Browse SLOs page.

The page now contains a set of filters, a search component, and a table. The elements of the page must be further modified to display SLOs.

The search component and table components are linked to the search filters. Each filter represents a different query and the search component and tables shown on the page are tied to the currently selected filter.

For details of these customizations, see the following sections:

- [Customizing Browse Page Filters on page 31](#page-30-0)
- [Customizing Browse Page Search Criteria on page 33](#page-32-0)
- <span id="page-30-0"></span>• [Customizing Browse Page Tables on page 34](#page-33-0)

#### Customizing Browse Page Filters

The content of the table in browse pages and the criteria used by the search component are linked to search filters.

#### **Figure 8. Analyst Browse Page Filters**

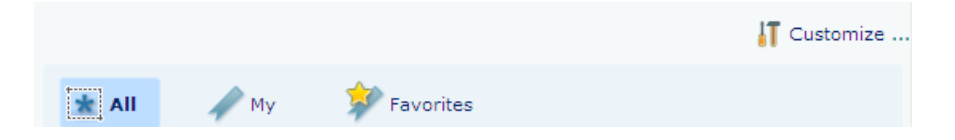

Each filter is associated with a corresponding set of search criteria and a table.

#### **To create a set of browse page filters:**

- 1 Create the **SLOs** browse page, as described in [Customizing Browse Artifact Pages on page 29](#page-28-0).
- 2 Click **Customize** above the filters to open the XML representation of the search filters.
- 3 Replace the default content with the following XML extract:

```
<?xml version="1.0" encoding="UTF-8"?>
<customization xmlns="http://soa.systinet.hp.com/2009/02/ui/customization"
  xmlns:cust="http://soa.systinet.hp.com/2009/02/ui/customization"
  xmlns:xsi="http://www.w3.org/2001/XMLSchema-instance" xsi:schemaLocation="cust artifactView.xsd">
   <queries>
     <item icon="All" id="allServices" label="All">
       <datasource>
         <query> select from sloArtifact s </query>
       </datasource>
       <parameter name="criteria">${customizationId}.criteria</parameter>
       <parameter name="table">${customizationId}.results</parameter>
     </item>
     <item icon="Favorites" id="favoriteServices" label="Favorite" selected="true">
       <datasource>
        \langlequery> select from sloArtifact s where s. isFavorite = 1 \langle/query>
       </datasource>
       <parameter name="criteria">${customizationId}.criteria</parameter>
       <parameter name="table">${customizationId}.results</parameter>
     </item>
   </queries>
</customization>
```
#### 4 Click **Save** to create your SLO search filters.

Each filter consists of a datasource containing a DQL query. For more details about DQL queries, see "Using DQL" in the *HP SOA Systinet Developer Guide*.

To complete the application of the filters the search component and table for each filter must be modified.

For details of these customizations, see the following sections:

- [Customizing Browse Page Search Criteria on page 33](#page-32-0)
- [Customizing Browse Page Tables on page 34](#page-33-0)

#### <span id="page-32-0"></span>Customizing Browse Page Search Criteria

Browse pages contain a search component enabling you to quickly find the artifacts in the table of artifacts. There are multiple search components to correspond with each filter in a browse page.

#### **Figure 9. Analyst Browse Page Search Component**

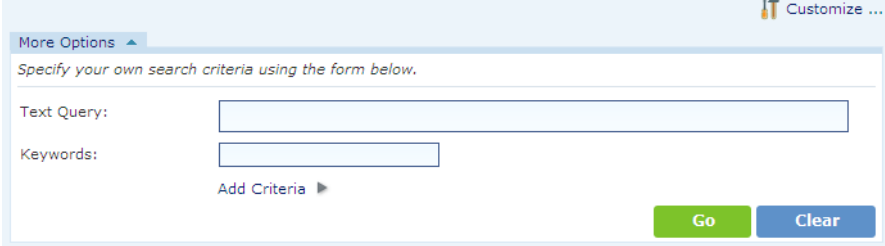

To demonstrate the functionality of these elements the following example describes the creation of search criteria for the All filter for service level agreements.

#### **To create search criteria:**

- 1 Create the **SLOs** browse filters, as described in [Customizing Browse Page Filters on page 31.](#page-30-0)
- 2 Click the **All** filter to refresh the page with the search criteria for that filter.
- 3 Click **Customize** inside the search box to open the XML representation of the search criteria.
- 4 Replace the default content with the following XML extract:

```
<?xml version="1.0" encoding="UTF-8"?>
<customization xmlns="http://soa.systinet.hp.com/2009/02/ui/customization"
  xmlns:cust="http://soa.systinet.hp.com/2009/02/ui/customization"
  xmlns:xsi="http://www.w3.org/2001/XMLSchema-instance" xsi:schemaLocation="cust artifactView.xsd">
   <search>
     <criteria id="nameAndDescription" label="" type="properties" visible="true"
      widget="search:nameAndDescription">
      <parameter name="name">name</parameter>
       <parameter name="name">description</parameter>
     </criteria>
     <criteria id="timing" label="Timing Required" type="property" visible="false">
       <parameter name="name">s.timingRequired</parameter>
     </criteria>
```

```
 </search>
</customization>
```
5 Click **Save** to create the SLOs search criteria for the All filter.

In this example, the main text box query is for name and description and the Timing Required property is now available as an additional criteria for the search. Set visible=true to make additional criteria appear by default in the search component.

<span id="page-33-0"></span>Notice that the timing criteria uses a property of SLOs defined by the SDM model and the alias set in the filter customization. For more details about DQL queries, see "Using DQL" in the *HP SOA Systinet Developer Guide*.

#### Customizing Browse Page Tables

Browse pages contain a table listing artifacts determined by the criteria from the search component.

#### **Figure 10. Analyst Browse Page Table**

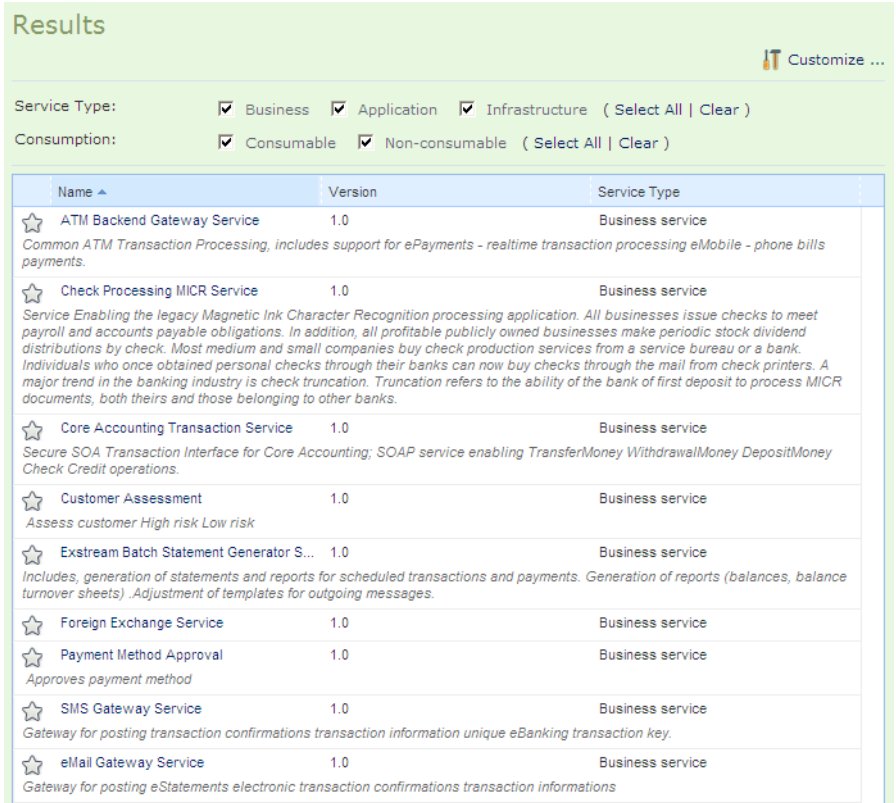

The table consists of the following elements:

- A set of facets, enabling you to reduce the table content according to the selectable criteria.
- A table of artifacts.

To demonstrate the functionality of these elements the following example describes the creation of a table for service level agreements.

#### **To create a table:**

- 1 Create the **SLOs** browse filters, as described in [Customizing Browse Page Filters on page 31.](#page-30-0)
- 2 Click the **All** filter to refresh the page with the table for that filter.
- 3 Click **Customize** in the table component to open the XML representation of the table.
- 4 Replace the default content with the following XML extract:

```
<?xml version="1.0" encoding="UTF-8"?>
<customization xmlns="http://soa.systinet.hp.com/2009/02/ui/customization"
  xmlns:cust="http://soa.systinet.hp.com/2009/02/ui/customization"
  xmlns:xsi="http://www.w3.org/2001/XMLSchema-instance" xsi:schemaLocation="cust table.xsd">
  <table>
     <column filterBy="s.name" id="name" label="Name" sortBy="s.name">
       <content componentName="/core/util/artifactLinkRenderer">
         <parameter name="uuid" queryColumn="s._uuid"/>
         <parameter name="caption" queryColumn="s.name"/>
         <parameter name="sdmName" queryColumn="s._sdmName"/>
       </content>
     </column>
     <rowPreview id="description">
       <content queryColumn="s.description"/>
    </rowPreview>
   </table>
   <facets>
    <facet id="impactFacet" label="Business Impact" queryColumn="s.businessImpact" type="category"/>
   </facets>
</customization>
```
#### 5 Click **Save** to create your SLOs table.

<span id="page-35-0"></span>In this example, the table contains a link to each SLO artifact using the core artifactLinkRenderer component and the description property and a facet for filtering the table by Business Impact categories.

Notice that the table content is defined by SDM property names and the alias set in the filter query. For more details about DQL queries, see "Using DQL" in the *HP SOA Systinet Developer Guide*.

### Customizing Artifact Detail Pages

Clicking an artifact name opens a detail page for the artifact.
#### **Figure 11. Analyst Application Detail Page**

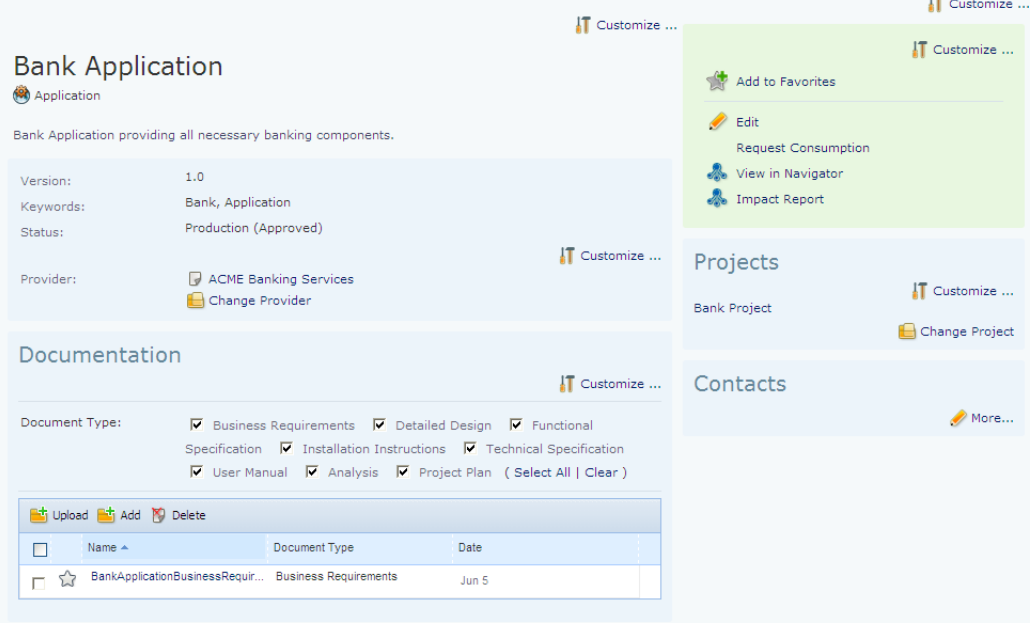

**Service** 

The default artifact detail page may consist of the following customizable elements:

- A set of artifact properties that may be organized into groups.
- A set of tables for related artifacts.
- A set of context actions.
- A set of components for details such as projects and contacts.

#### **To customize a detail page layout:**

1 In the customization view of the role specific UI, navigate to the detail page you want to modify, and click **Customize** in the top right of the page.

An XML editor window opens displaying the XML extract for the page.

2 Modify the XML extract as required.

The XML extract for a page layout contains the following customizable elements:

- An artifact details component in the left column.
- A set of components in the right column.
- 3 Click **Save** to save your changes locally.

You can customize many of the components of an artifact detail page.

#### **To customize a detail page component:**

1 In the customization view of the role specific UI, navigate to the detail page you want to modify, and click **Customize** for the component you want to modify.

An XML editor window opens displaying the XML extract for the component.

For example, in the detail page for an SLO, click **Customize** above the SLO name to modify its details layout.

2 Modify the XML extract as required.

For example, add the following extract to the general element of the SLO details XML representation:

<property name="businessImpact" id="businessImpact"/>

3 Click **Save** to make your changes.

In this example, Business Impact and the value for the SLO appears in the SLO properties section of the page.

# Integrating with Other Products

You can integrate SOA Systinet with the following products to access the information and content that they provide:

• **UDDI Registry v2 or v3**

Use a UDDI Registry as the central storage location for your service infrastructure.

You can import, export, and synchronize your service artifacts with entities in the registry.

#### • **HP Business Availability Center 7.5**

Discover services stored in *HP Business Availability Center (BAC)* and *Universal Configuration Management Database (UCMDB)* and enter them into SOA Systinet governance. These discovered services are then monitored for changes and you can synchronize any changes from UCMDB into SOA Systinet.

Use BAC to monitor the performance of your services.

You can view information generated by BAC on shared services in SOA Systinet service pages.

#### • **HP SOA Policy Enforcer 3.10**

Use *HP SOA Policy Enforcer (SOA PE)* to enforce company policy on run-time services.

You can open SOA PE pages and view the information on shared services from SOA Systinet service pages.

#### • **HP Service Test Manager 9.41**

Use the *Service Test Manager(STM)* component of HP Quality Center (QC) to track your service testing.

You can view information generated by STM on shared services in SOA Systinet SOAP Service pages.

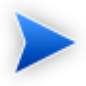

You must also install Service Test Add-in for Quality Center 9.50 plug-in on QC clients that use SOA Systinet-STM integration.

Each product requires some setup and configuration in SOA Systinet.

For details, see the following sections:

- [Setting Up Registry Integration on page 40](#page-39-0)
- [Setting Up BAC/UCMDB Integration on page 48](#page-47-0)
- [Setting Up SOA Policy Enforcer Integration on page 50](#page-49-0)
- <span id="page-39-0"></span>• [Setting Up STM Integration on page 52](#page-51-0)

# Setting Up Registry Integration

Before you can perform any registry synchronization, you must configure at least one UDDI Registry Artifact. SOA Systinet can be integrated with both v2 and v3 UDDI API registries.

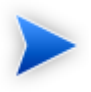

The version protocol should not be changed. After an artifact is synchronized (exported/imported) with a UDDI registry v2 entity it should not be synchronized with other UDDI registry v3 entities and vice versa.

The UDDI specification defines interoperable standards for the exchange of data about web services, their interfaces, implementations, deployments and responsible contacts.

For details, see the following website:

[www.uddi.org](http://www.uddi.org) [http://www.uddi.org]

A UDDI registry is an implementation of the UDDI specification, for example HP SOA Registry Foundation. The UDDI specification has three major versions, commonly named v1, v2 and v3. SOA Systinet is interoperable with UDDI v2 and v3 compliant registries.

The UDDI specification defines four major structures:

#### • **Business Entity**

A business entity represents a business unit, company, department, and so on. It contains one or more company names, contacts, and provided Business Services. It corresponds to Organizational Unit in the SOA Systinet SDM model.

• **Business Service**

A business service represents a logical service. Business Service cannot stand alone, it must always be part of a superior Business Entity. It corresponds to an Implementation in the SOA Systinet SDM model.

• Binding Template

A binding template represents technical services. It includes information needed to create and run client applications. It corresponds to Endpoint in the SOA Systinet SDM model.

#### • **tModel**

A tModel represents an arbitrary resource, that cannot be described by the structures above. For example; specification, documentation, (part of) WSDL document, policy or taxonomy. Therefore there is not a common map of tModel to an SDM model artifact.

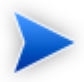

The mapping for certain types of tModel can be defined in SOA\_HOME/conf/registryconf.xml.

See [www.uddi.org](http://www.uddi.org) [http://www.uddi.org] for more details.

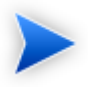

It is not possible to export a WSDL SOAP service to a non-Systinet UDDI registry unless it complies with technical note [Using WSDL in a UDDI Registry, Version 2.0.2](http://www.oasis-open.org/committees/uddi-spec/doc/tn/uddi-spec-tc-tn-wsdl-v202-20040631.htm) [http://www.oasis-open.org/committees/uddi-spec/doc/tn/uddi-spec-tc-tn-wsdl-v202- 20040631.htm], specifically the [v2 tModel Structure](http://www.oasis-open.org/committees/uddi-spec/doc/tn/uddi-spec-tc-tn-wsdl-v202-20040631.htm#_Toc76437813) [ http://www.oasisopen.org/committees/uddi-spec/doc/tn/uddi-spec-tc-tn-wsdl-v202- 20040631.htm#\_Toc76437813 ]. The registry must have available tModels (XML Namespace, XML local name, WSDL portType Reference).

Registry setup consists of the following steps:

- 1 [Creating a Registry Artifact on page 41](#page-40-0)
- <span id="page-40-0"></span>2 [Importing Registry Certificates on page 45](#page-44-0)
- 3 [Synchronizing Taxonomies on page 45](#page-44-1)

Creating a Registry Artifact

To establish synchronization with a UDDI registry, you must create a registry artifact that contains important data about the registry configuration, such as the API version and API URLs.

#### **To create a registry artifact:**

- 1 Do one of the following:
	- In the Tools tab Catalog Explorer, expand Integration, and click **Registries** to open the Registries browse page, and then click **New**.
	- In the Tools menu Registry Content section, click **Import Registry Content** to open the Import Artifacts from the Registry page, and then click **New Registry**.

The Create New UDDI Registry page opens.

2 Enter the following parameters:

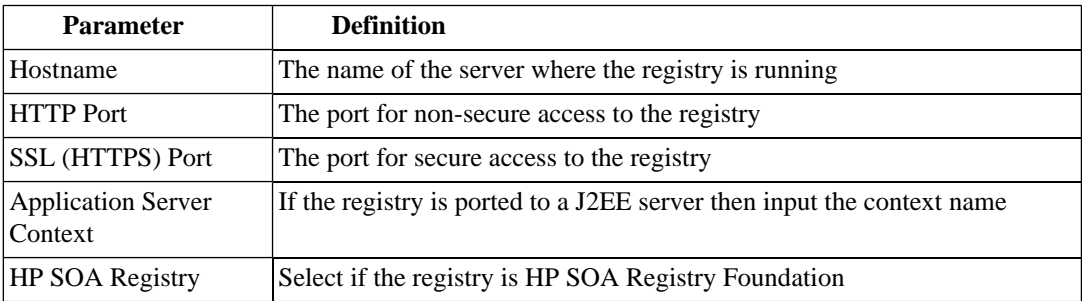

3 Click **Next** to set the registry details:

# Create New UDDI Registry

#### Tools > Create New UDDI Registry

 $\boxminus$ 

This wizard will take you through the creation of the UDDI Registry artifact. Press 'Save' to create a uddi registry artifact.

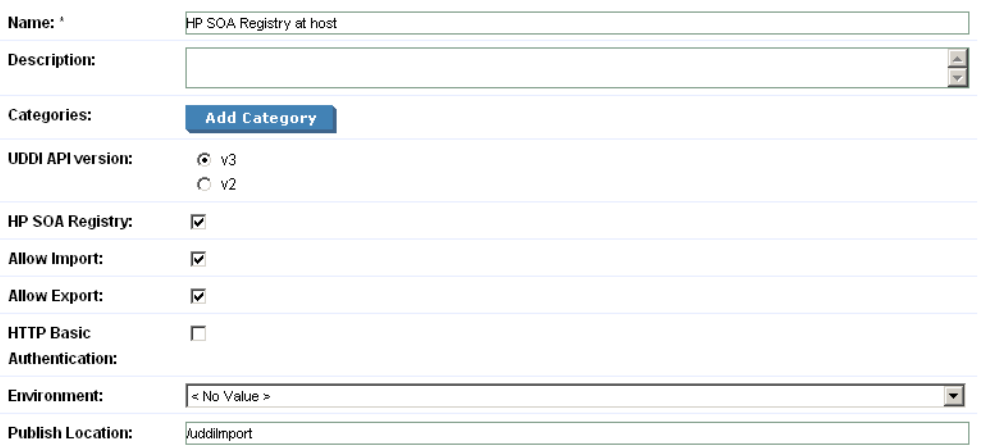

#### **Registry Addresses**

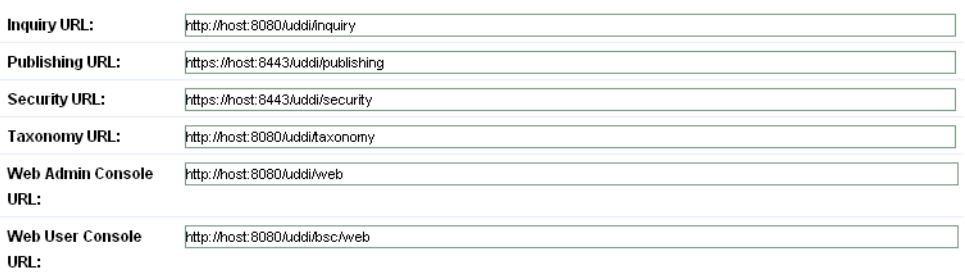

**Test Connection** Save Cancel

4 Enter the general details for the registry:

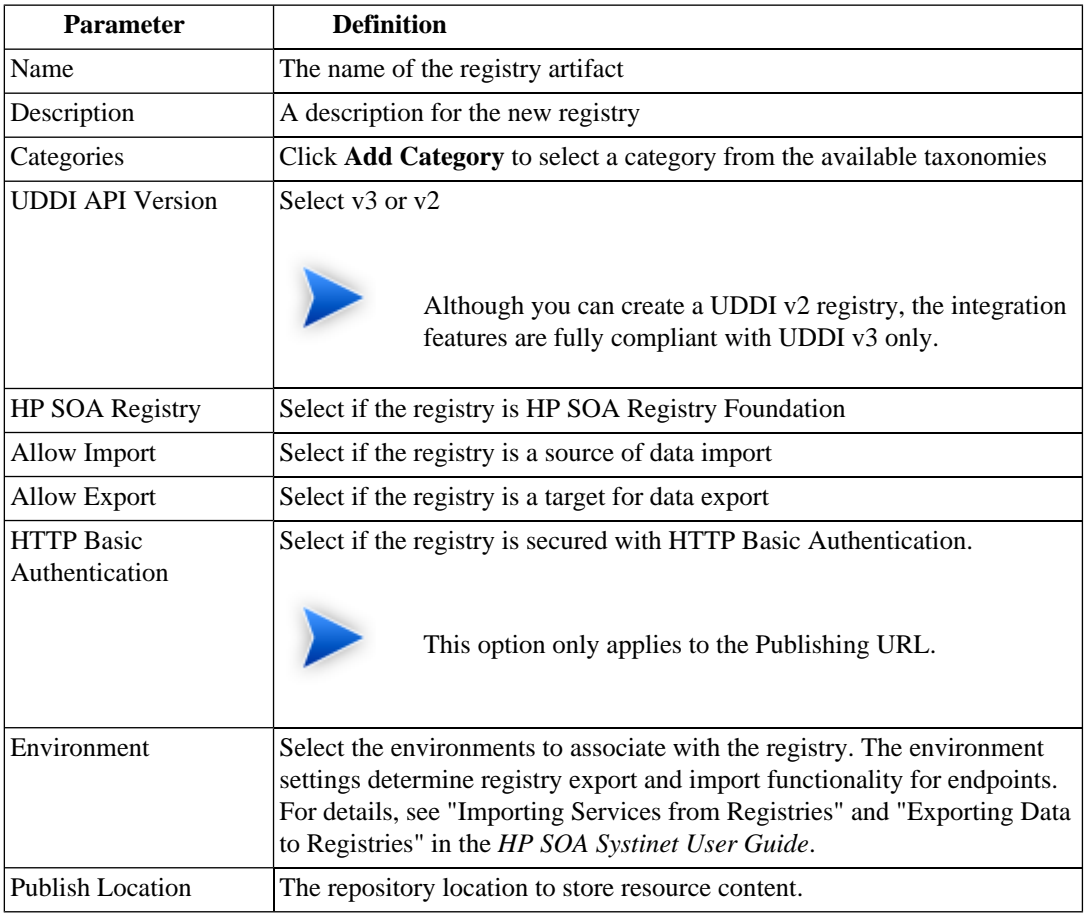

- 5 If the registry is a HP SOA Registry Foundation the **Registry Addresses** section is populated with addresses based on the input from the previous page in the form http://<hostname>:<port>/<app\_server\_context>/inquiry ..... For other registries you have to type the addresses manually.
- 6 Click **Test Connection** to verify the connection parameters and that the registry server is running.

In the event of an error, click **Details** to see more information.

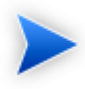

If the test returns the error Secure URL is not trusted then you must import the SSL certificate for the registry. For details, see [SSL Tool on page 113](#page-112-0).

<span id="page-44-0"></span>7 Click **Save** to create the new registry artifact.

#### Importing Registry Certificates

If HTTPS is used for SOA Systinet–HP SOA Registry Foundation communication, then it is necessary to import the registry certificates into the application server certificate store.

<span id="page-44-1"></span>For details, see "SSL Certification" in the *HP SOA Systinet Installation and Deployment Guide*.

#### Synchronizing Taxonomies

A general precondition must be fulfilled before registry import/export. Taxonomies with the taxonomic values referenced by the imported/exported data must be present in both the source and target environment. The easiest way is to synchronize the taxonomies between the registry and SOA Systinet. In the case of missing taxonomies during import/export, SOA Systinet outputs an error message about the missing taxonomies and prevents the import/export. If the registry is a HP registry taxonomy synchronization can be done directly from SOA Systinet console.

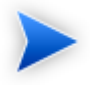

Only a user with administrator permissions is allowed to perform taxonomy synchronization.

#### **To import taxonomies from a registry:**

1 In the detail view of the registry, select **Import Taxonomies** in the **Tools** context menu to open the **Import Taxonomies from Registry** page:

## Import Taxonomies from Registry

Tools > Import Taxonomies from Registry

Next

 $\rightarrow$ 

Cancel

The following taxonomies have been found in the Registry but missing in the Repository. Select which taxonomies you wish to import.

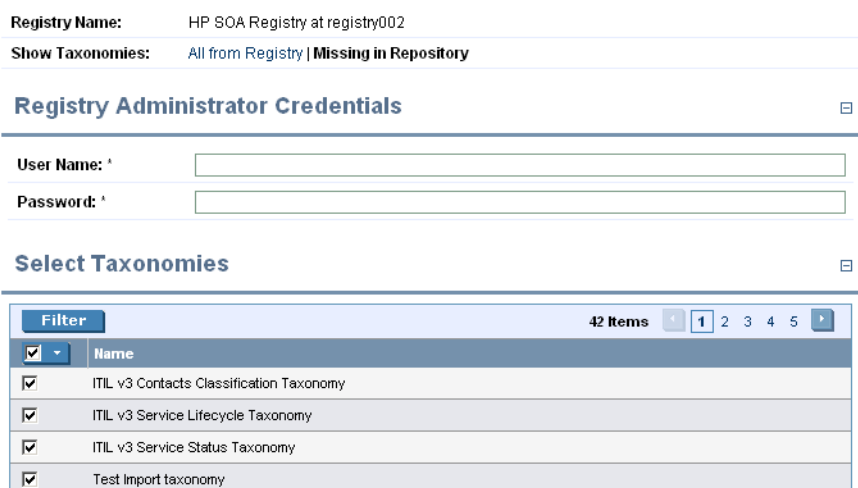

- 2 Input the registry credentials, de-select any taxonomies that are not required, and then click **Next**.
- 3 Review the export report that displays a list of imported taxonomies.

#### **To export taxonomies to a registry:**

Test Import taxonomy

Test export taxonomy

hp-commip:contact:relationship

hp-commip:managedEndpoint

hp-com:mip:dependency

a\_我的文档

a\_我的电脑

 $\overline{\mathbf{v}}$ 

 $\overline{\mathbf{v}}$ 

 $\overline{\mathbf{v}}$ 

 $\overline{\triangledown}$ 

 $\overline{\mathbf{v}}$ 

 $\overline{\triangledown}$ 

1 In the detail view of the registry, select **Export Taxonomies** in the **Tools** context menu to open the **Export Taxonomies to Registry** page:

#### Export Taxonomies to Registry

Tools > Export Taxonomies to Registry

 $\Box$ 

 $\Box$ 

Please confirm that the following data is correct. Taxonomies referenced by the taxonomies you have selected have been appended to the taxonomy list. Click the Finish button if you wish to export the following taxonomies.

#### **Summary**

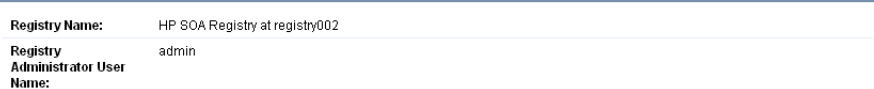

#### **Taxonomies to be exported**

tModel Key Taxonomy Artifact types taxonomy. (systinet-com:soa:model:taxonomies:artifactTypes) udditsystinet.com/soa/model/taxonomies/artifactTypes ntis-gov:sic:1997 uddi:70a80f61-77bc-4821-a5e2-2a406acc35dd Service Discovery Taxonomy uddi:systinet.com:taxonomy:integration:servicediscovery SCA types taxonomy uddi:systinet.com:soa:model:taxonomies:scaTypes Environment taxonomy (systinet-com:repository:sdm:taxonomies:environments) uddi:systinet.com:soa:model:taxonomies:environments Associated application taxonomy (systinetuddi:systinet.com:soa:model:taxonomies:associatedApplication concrepository:sdm:taxonomies:associatedApplication) Computer types taxonomy (systinetuddi:systinet.com:soa:model:taxonomies:computerTypes com:repository:sdm:taxonomies:computerTypes) Interface types (systinet-com:repository:sdm:taxonomies:interfaceTypes) uddi:systinet.com:soa:model:taxonomies:interfaceTypes Reference artifact taxonomy. (systinetuddi:systinet.com:soa:model:taxonomies:artifactReference com:soa:model:taxonomies:artifactReference) Impact level taxonomy (systinet-com:repository:sdm:taxonomies:impactLevel) uddi:systinet.com:soa:model:taxonomies:impactLevel Contract Agreement States (systinetuddi:systinet.com:soa:model:taxonomies:contractAgreementStates com:repository:sdm:taxonomies:contractAgreementStates) Management type uddi:hp.com:management:type Contact roles taxonomy (systinet-com:repository:sdm:taxonomies:contactRoles) uddi:systinet.com:soa:model:taxonomies:contactRoles Contact types taxonomy (systinet-com/repository/sdm/taxonomies/contactTypes) uddi/systinet.com/soa/model/taxonomies/contactTypes Contacts (systinet-com:taxonomy:contact) uddi:systinet.com:soa:model:taxonomies:contact uddi:297aaa47-2de3-4454-a04a-cf38e889d0c4 microsoft-com:geoweb:2000 Document Types (systinet-com:repository:sdm:taxonomies:documentTypes) uddi:systinet.com:soa:model:taxonomies:documentTypes uddi:cd153257-086a-4237-b336-6bdcbdcc6634 unspsc-org:unspsc ws-i-org:conformsTo:2002\_12 uddi:65719168-72c6-3f29-8c20-62defb0961c0 Account States (systinet-com:repository:sdm:taxonomies:accountStates) uddi:systinet.com:soa:model:taxonomies:accountStates uddi-org:types uddi:uddi.org:categorization:types systinet-com:taxonomy:compatibility uddi:systinet.com:taxonomy:compatibility uddi-org:validatedBy uddi:uddi.org.categorization:validatedby uddi-org:entityKeyValues uddi:uddi.org:categorization:entitykeyvalues systinet-com:isOrderedBy uddi:systinet.com:isorderedby

Back Finish Cancel

- 2 Input the registry credentials, review the taxonomy list, and then click **Save**.
- 3 Review the export report which displays the list of exported taxonomies.

# <span id="page-47-0"></span>Setting Up BAC/UCMDB Integration

SOA Systinet can integrate with *HP Business Availability Center* (BAC) and access the availability data generated by BAC about shared services.

BAC uses HP Universal Configuration Management Database (UCMDB) as a service repository. SOA Systinet can directly access UCMDB for service discovery.

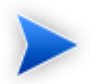

SOA Systinet can integrate with only one BAC/UCMDB server.

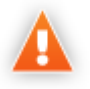

If SOA Systinet already contains services discovered from BAC/UCMDB, do not delete the BAC/UCMDB server artifact. You may lose access to service discovery functions and discovered artifacts. If your BAC/UCMDB connection settings change, modify the properties of the existing BAC/UCMDB server. Do not delete it and create a new one.

#### **To create a BAC/UCMDB server artifact:**

1 In the Tools tab Catalog Browser, expand Integration, and then click **BAC/UCMDB Servers**.

The BAC/UCMDB Servers page opens.

2 Click **New**.

The New BAC/UCMDB Server page opens:

# New BAC / UCMDB Server

BAC / UCMDB Server

#### Tools > BAC / UCMDB Server > New BAC / UCMDB Server

 $\Box$ 

#### General

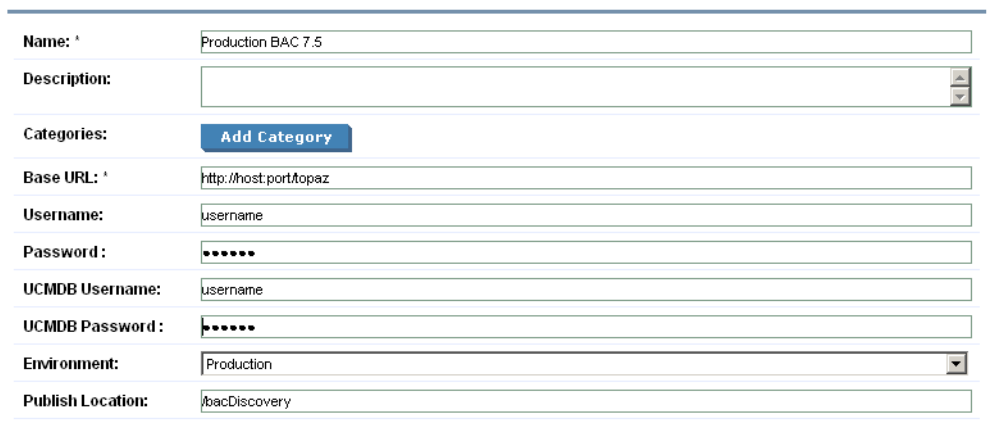

Test Connection Cancel Save

3 Input the following parameters:

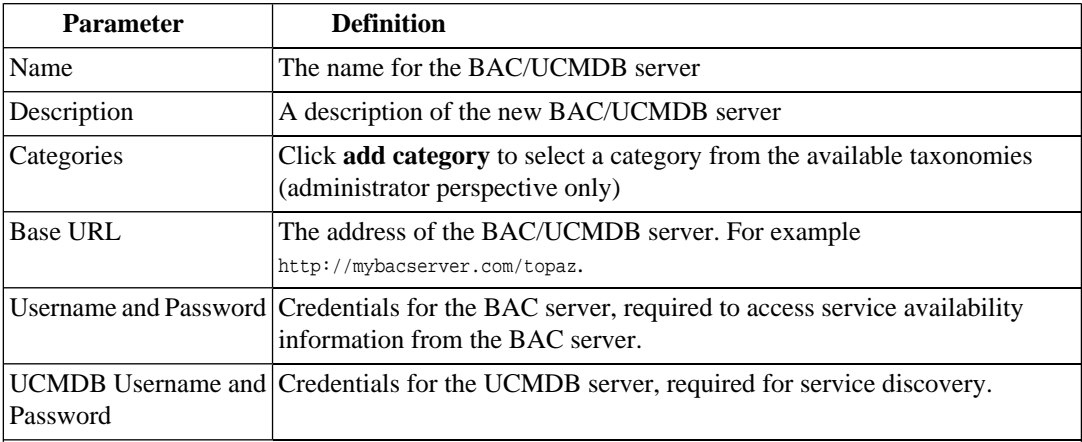

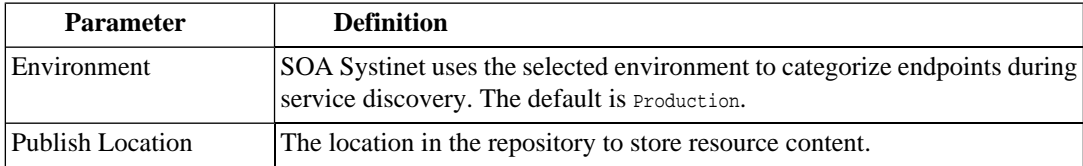

4 Click **Test Connection** to verify the connection parameters and that the BAC/UCMDB server is running.

In the event of an error, click **Details** to see more information.

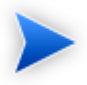

If the test returns the error Secure URL is not trusted then you must import the SSL certificate for the BAC/UCMDB server. For details, see [SSL Tool on page 113.](#page-112-0)

5 Click **Save** to create the new BAC/UCMDB server artifact.

For details about the features available with an integrated BAC/UCMDB server, see the following sections of the *HP SOA Systinet User Guide*:

- <span id="page-49-0"></span>• "BAC/UCMDB Service Discovery"
- "BAC/UCMDB Integration Features"

## Setting Up SOA Policy Enforcer Integration

If you integrate SOA Systinet with *HP SOA Policy Enforcer* (SOA PE), you can access data about shared services on the SOA PE server.

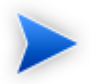

SOA Systinet can integrate with only one SOA PE server.

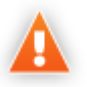

To integrate with SOA PE 3.10, you must add the PolicyVocabulary-extension.jar to your SOA Systinet installation.

#### **To install the policy vocabulary extension:**

- 1 Copy PolicyVocabulary-extension.jar from the /Addons/systinet folder of the SOA PE 3.10 distribution media to soa\_HOME/extensions.
- 2 Apply the extension as described in [Applying Extensions on page 71](#page-70-0).

#### **To create an SOA Policy Enforcer server artifact:**

- 1 In the Tools tab Catalog Browser, expand Integration, and then click **SOA Policy Enforcer Server** The SOA Policy Enforcer Servers page opens.
- 2 Click **New**.

The New SOA Policy Enforcer Server page opens.

3 Input the following parameters:

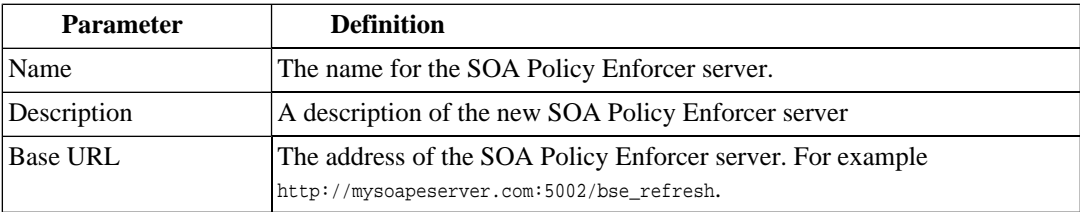

4 Click **Test Connection** to verify the connection parameters and that the SOA PE server is running.

In the event of an error, click **Details** to see more information.

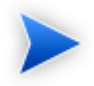

If the test returns the error Secure URL is not trusted then you must import the SSL certificate for the SOA PE server. For details, see [SSL Tool on page 113.](#page-112-0)

5 Click **Save** to create the SOA Policy Enforcer server artifact.

<span id="page-51-0"></span>For details about the features available with an integrated SOA Policy Enforcer server, see "SOA Policy Enforcer Integration Features" in the *HP SOA Systinet User Guide*.

# Setting Up STM Integration

*HP Service Test Management (STM)* is a component of HP Quality Center (QC) for testing services.

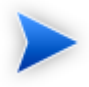

STM accesses services in the SOA Systinet repository using the REST API SOA Systinet exposes. Automated tests can be generated on service definitions imported from a WSDL.

For details, see the *HP Service Test Manager* documentation.

SOA Systinet can integrate with STM and receive the data generated by STM about shared services.

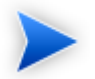

SOA Systinet can integrate with multiple STM servers.

#### **To create an Service Test Management server artifact:**

1 In the Tools tab, in the Catalog Browser, expand Integration, and then click **STM Servers**.

The STM Servers page opens.

2 Click **New**.

The Publish STM Server page opens.

3 Input the following parameters:

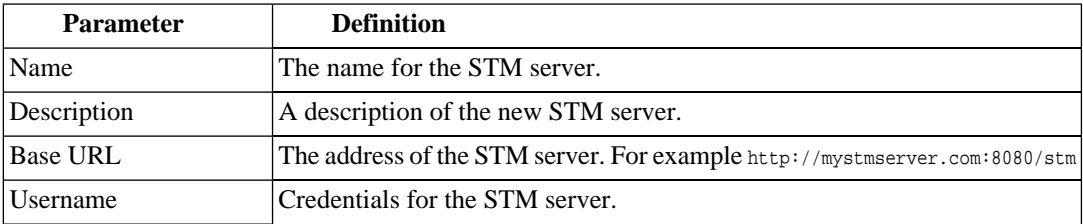

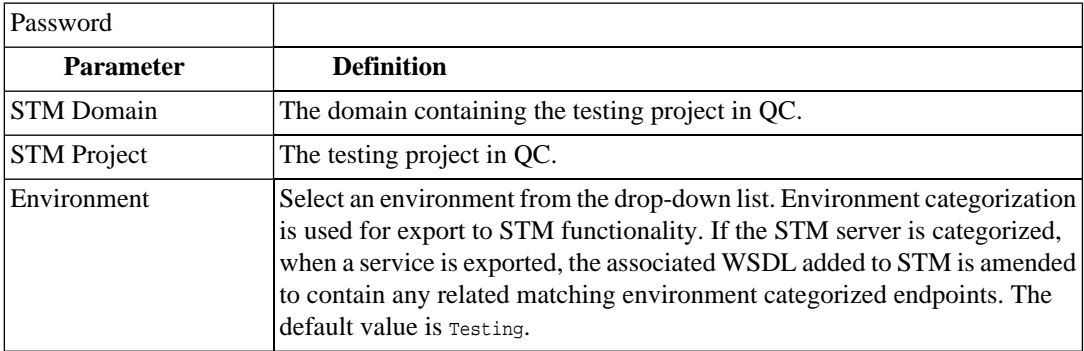

4 Click **Test Connection** to verify the connection parameters and that the STM server is running.

In the event of an error, click **Details** to see more information.

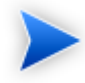

If the test returns the error Secure URL is not trusted then you must import the SSL certificate for the STM server. For details, see [SSL Tool on page 113](#page-112-0).

5 Click **Save** to create the new STM server artifact.

For details about the features available with an integrated STM server, see "Service Test Manager Integration Features" in the *HP SOA Systinet User Guide*.

# Managing the License

SOA Systinet employs a licensing system to control the following aspects of an installation:

- Usage limits, including the following:
	- Time limited licenses
	- Concurrent user limited licenses
	- Licensed user limited licenses
- Feature limits, including the following:
	- Contract Manager
	- Policy Manager

The administrator can manage the following aspects of a SOA Systinet license:

- [Changing the License on page 54](#page-53-0)
- <span id="page-53-0"></span>• [Managing Licensed Users on page 54](#page-53-1)

## Changing the License

The administrator can change the SOA Systinet license.

#### **To change the SOA Systinet license:**

- 1 Contact [SOA@hp.com](mailto:SOA@hp.com) [mailto:SOA@hp.com] or your sales representative for a new license key.
- 2 In the Tools menu Administration section, click **License**.

The License page opens, displaying the current license.

3 Click **Enter License Key**.

The Enter License Key page opens.

- 4 Input the user and license key, and then click **Next**.
- <span id="page-53-1"></span>5 Confirm the changes to your license, and then click **Finish**.

The License page opens showing the details of the new license.

## Managing Licensed Users

The administrator can modify which users can always access SOA Systinet.

#### **To manage the licensed users:**

- 1 In the Tools menu Administration section, click **License**. The License page opens displaying the current license.
- 2 In the License Conditions section, click **Edit** next to the Licensed User Seats. The Edit Licensed Users page opens.
- 3 In the Edit Licensed Users page, make any changes you want.

To find out how to add users, see [Adding Licensed Users on page 55](#page-54-0).

To find out how to remove users, see [Removing Licensed Users on page 56](#page-55-0).

<span id="page-54-0"></span>4 Click **Save** to confirm your changes and return to the License page.

#### Adding Licensed Users

The administrator can add users up to any license limit.

#### **To add a licensed user.**

1 In the Tools menu Administration section, click **License**.

The License page opens displaying the current license.

- 2 In the License Conditions section, click **Edit** next to the Licensed User Seats. The Edit Licensed Users page opens.
- 3 In the All Accounts section, enter a user search term and click **Go**. A list of users matching the search term appears.
- 4 Select the users you want, and click **Add Selected**.

The selected users appear in the Licensed Users section.

5 Click **Save** to confirm your additions and return to the License page.

#### <span id="page-55-0"></span>Removing Licensed Users

The administrator can remove licensed users.

#### **To remove a licensed user.**

- 1 In the Tools menu Administration section, click **License**. The License page opens displaying the current license.
- 2 In the License Conditions section, click **Edit** next to the Licensed User Seats. The Edit Licensed Users page opens.
- 3 In the Licensed Users section, select the users to remove and click **Remove Selected**. The selected users disappear from the Licensed Users section.
- 4 Click **Save** to confirm your removals and return to the License page.

# 2 System Administration

This chapter includes details of tasks that are required to administer an installation of SOA Systinet.

• [Using the Audit Log on page 57](#page-56-0)

Use the audit log to monitor SOA Systinet.

• [Data Migration on page 68](#page-67-0)

Migrate data from previous versions of SOA Systinet.

<span id="page-56-0"></span>• [Configuration Procedures on page 70](#page-69-0)

Manage the configuration of SOA Systinet using the command-line utilities.

# Using the Audit Log

The audit log enables you to track all the significant events and user actions in SOA Systinet.

The log is available in systinet\_audit.log in the application server log folder for your deployment.

Each line in the log contains the following comma separated content:

#### **Table 4. Audit Log Content**

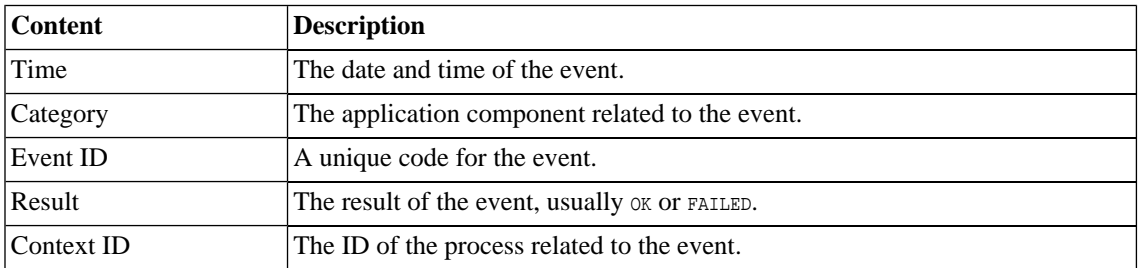

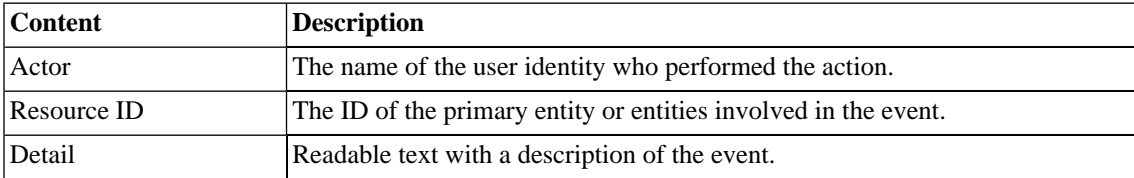

The entries in the log are described in the following tables organized by category:

- [Table 5, "application Events"](#page-58-0)
- [Table 6, "application.license Events"](#page-58-1)
- [Table 7, "application.notification Events"](#page-59-0)
- [Table 8, "application.notification.email Events"](#page-59-1)
- [Table 9, "application.security.account Events"](#page-59-2)
- [Table 10, "application.security.acl Events"](#page-59-3)
- [Table 11, "application.security.ownership.retirement Events"](#page-60-0)
- [Table 12, "integration.discovery Events"](#page-60-1)
- [Table 13, "integration.export Events"](#page-61-0)
- [Table 14, "integration.synchronization Events"](#page-61-1)
- [Table 15, "lifecycle.api Events"](#page-61-2)
- [Table 16, "lifecycle.approval Events"](#page-62-0)
- [Table 17, "lifecycle.process Events"](#page-62-1)
- [Table 18, "platform.contract-manager Events"](#page-62-2)
- [Table 19, "platform.repository.api.legacy Events"](#page-63-0)
- [Table 20, "platform.rest.atom Events"](#page-64-0)
- [Table 21, "platform.rest.legacy Events"](#page-64-1)
- [Table 22, "policy-manager.validation Events"](#page-64-2)
- [Table 23, "repository.api.new Events"](#page-64-3)
- <span id="page-58-0"></span>• [Table 24, "webui.authorization Events"](#page-65-0)

#### **Table 5. application Events**

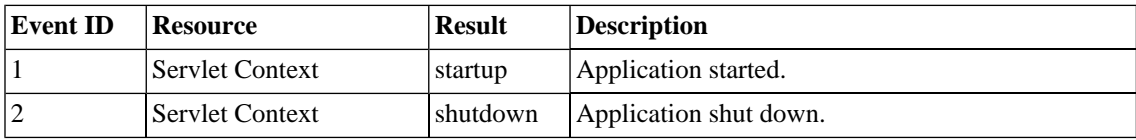

## <span id="page-58-1"></span>**Table 6. application.license Events**

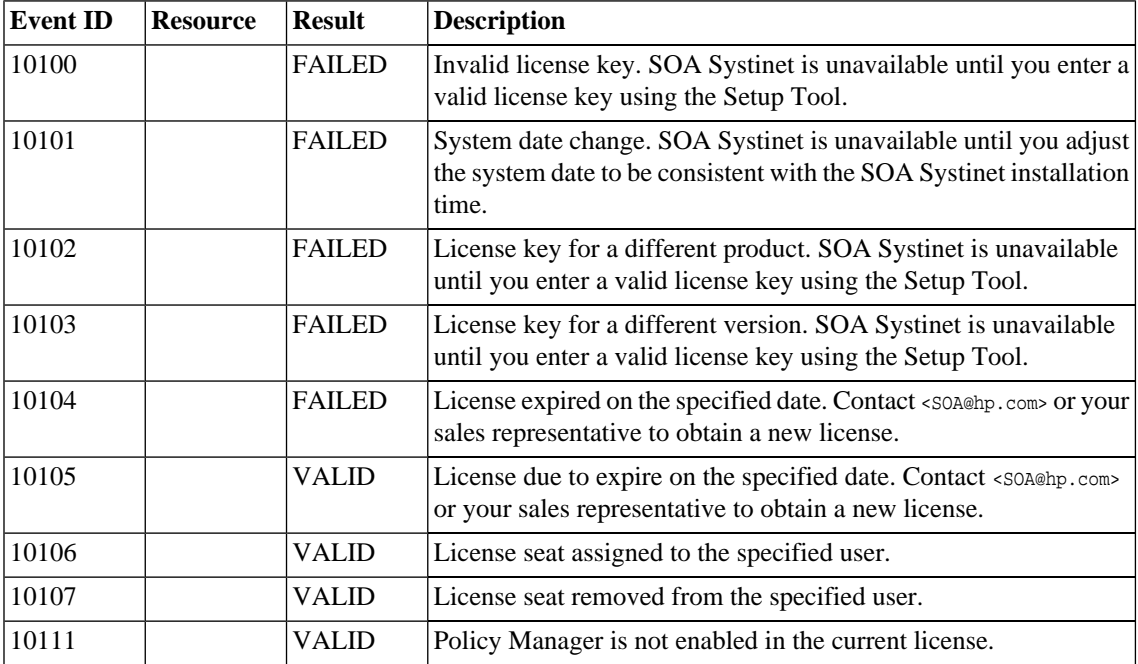

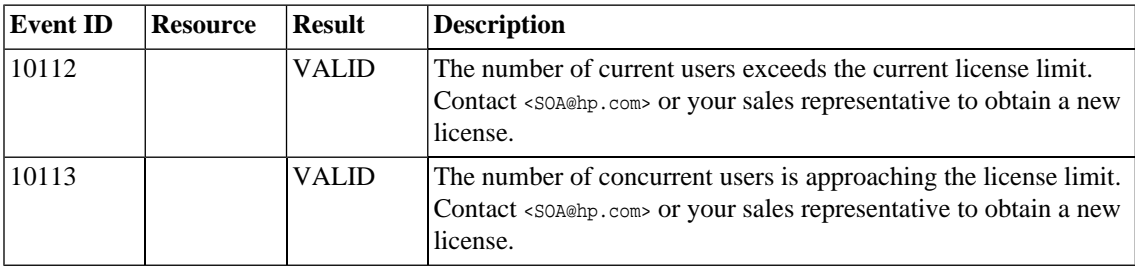

## <span id="page-59-0"></span>**Table 7. application.notification Events**

<span id="page-59-1"></span>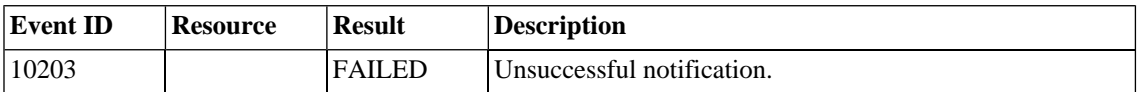

#### **Table 8. application.notification.email Events**

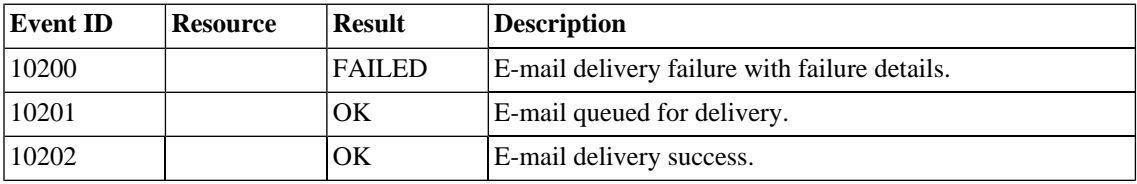

## <span id="page-59-2"></span>**Table 9. application.security.account Events**

<span id="page-59-3"></span>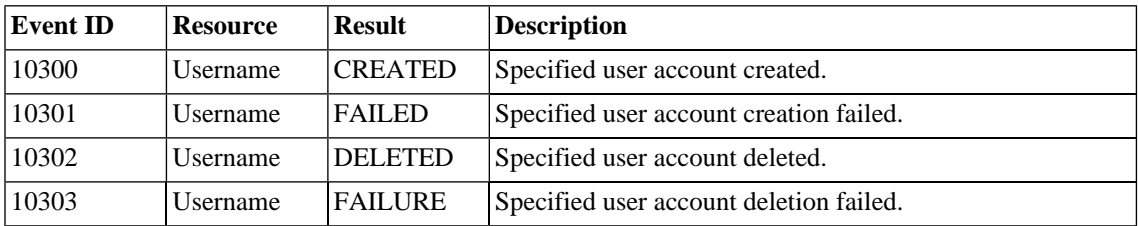

## **Table 10. application.security.acl Events**

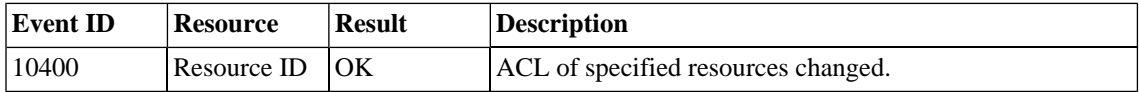

<span id="page-60-0"></span>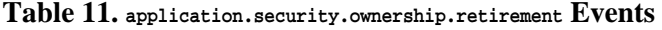

| Event ID | <b>Resource</b>   | <b>Result</b> | <b>Description</b>                                            |
|----------|-------------------|---------------|---------------------------------------------------------------|
| 10900    | Retired User   OK |               | User retired and owned artifacts transferred to the specified |
|          |                   |               | user or group.                                                |

<span id="page-60-1"></span>**Table 12. integration.discovery Events**

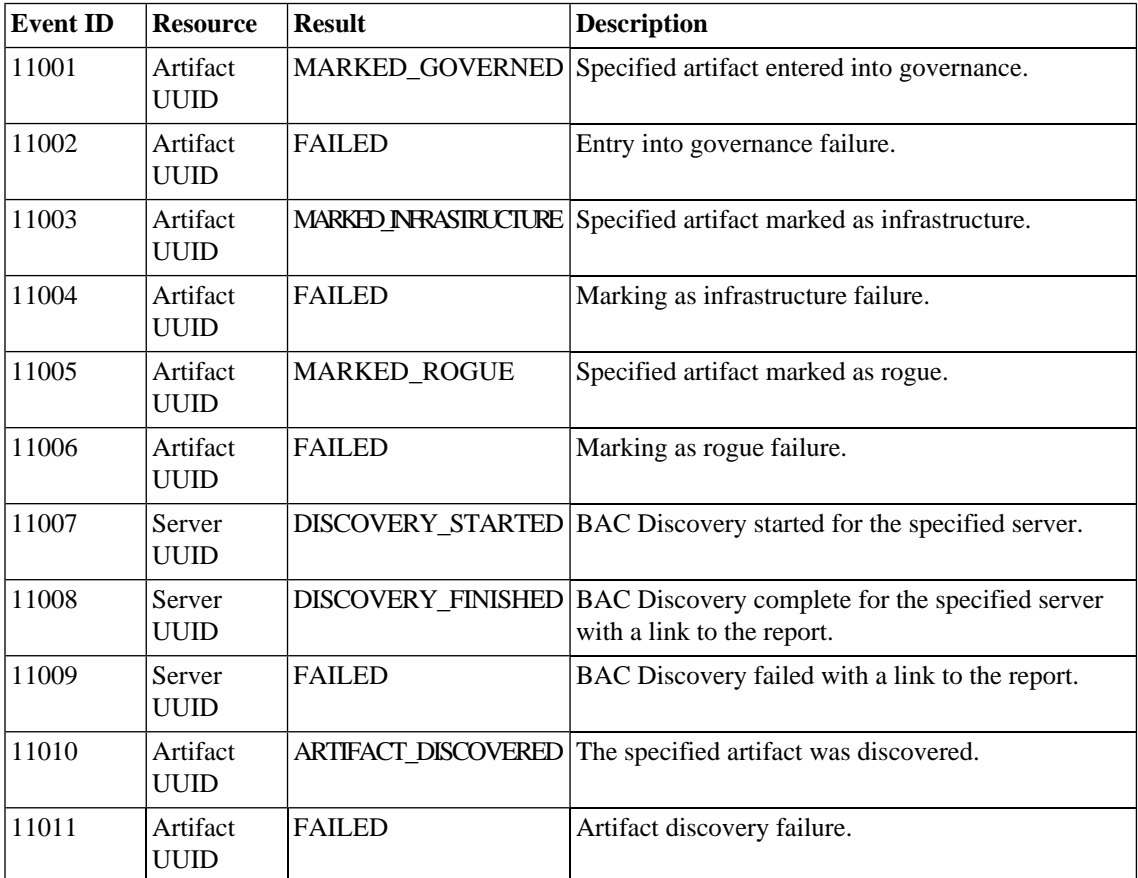

<span id="page-61-0"></span>**Table 13. integration.export Events**

| <b>Event ID</b> | <b>Resource</b>            | <b>Result</b>          | <b>Description</b>                             |  |
|-----------------|----------------------------|------------------------|------------------------------------------------|--|
| 11201           | Server<br>Artifact<br>Name | EXPORT_STARTED         | Export to the specified server started.        |  |
| 11202           | Server<br>Artifact<br>Name | <b>EXPORT FINISHED</b> | Export to the specified server complete.       |  |
| 11203           | Server<br>Artifact<br>Name | <b>FAILED</b>          | Export to the specified server failed.         |  |
| 11204           | Artifact<br>UUID           |                        | ARTIFACT EXPORTED Specified artifact exported. |  |
| 11205           | Artifact<br>UUID           | <b>FAILED</b>          | Specified artifact export failure.             |  |

## <span id="page-61-1"></span>**Table 14. integration.synchronization Events**

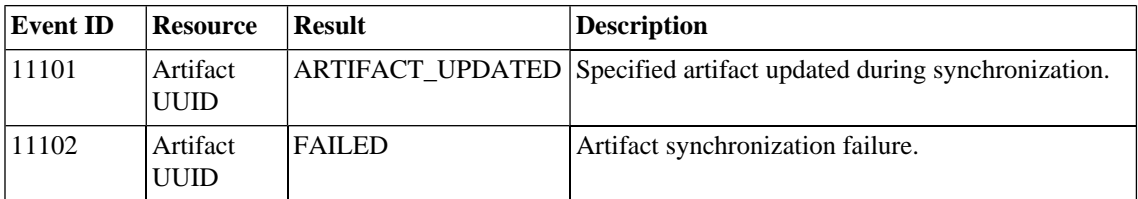

## <span id="page-61-2"></span>**Table 15. lifecycle.api Events**

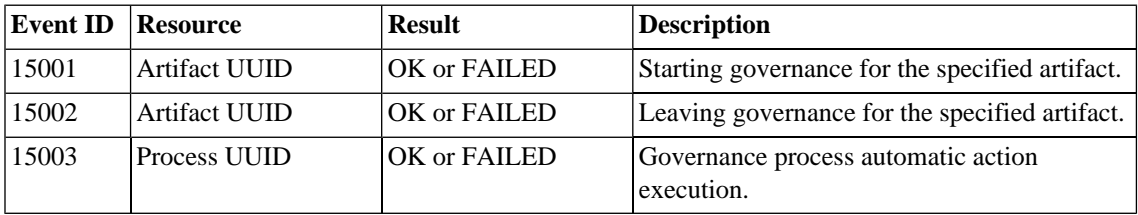

<span id="page-62-0"></span>**Table 16. lifecycle.approval Events**

| <b>Event ID</b> | <b>Resource</b>      | <b>Result</b>                 | <b>Description</b>                              |
|-----------------|----------------------|-------------------------------|-------------------------------------------------|
| 15701           | <b>Artifact UUID</b> | <b>OK</b> or FAILED           | Promotion started for the specified artifact.   |
| 15702           | <b>Artifact UUID</b> | OK                            | Promotion complete for the specified artifact.  |
| 15703           | <b>Artifact UUID</b> | $\overline{OK}$               | Promotion failed for the specified artifact.    |
| 15704           | <b>Artifact UUID</b> | OK                            | Promotion cancelled for the specified artifact. |
| 15705           | Approval UUID        | $\overline{\rm OK}$ or FAILED | Promotion request approval.                     |
| 15706           | Approval UUID        | <b>OK</b> or FAILED           | Promotion request denial.                       |

## <span id="page-62-1"></span>**Table 17. lifecycle.process Events**

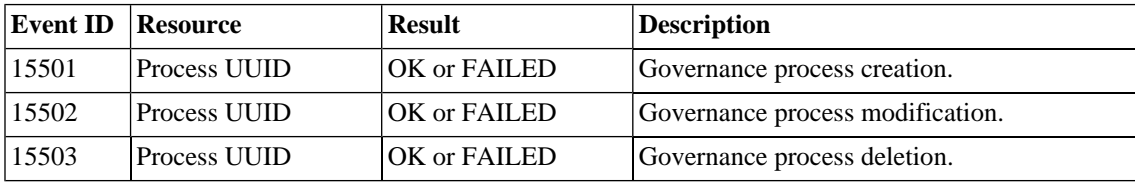

## <span id="page-62-2"></span>**Table 18. platform.contract-manager Events**

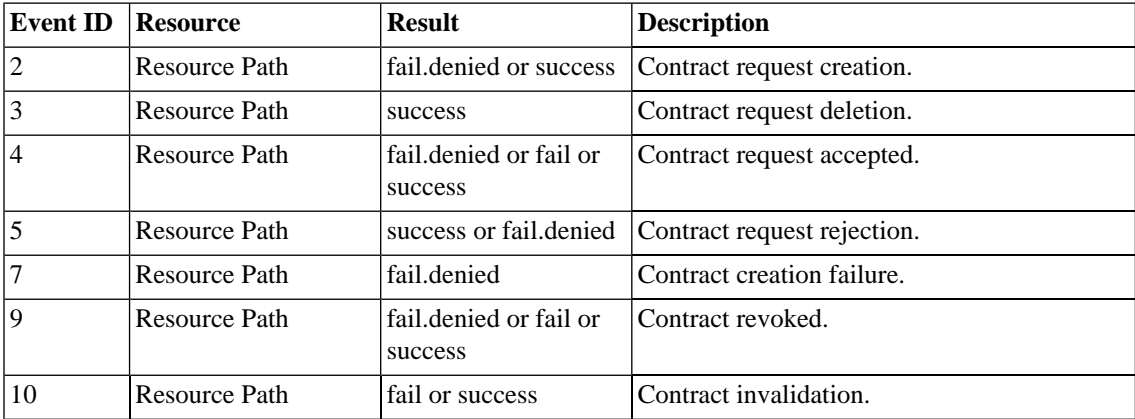

| Category                                 | ID    | Event Resource         | <b>Result</b> | <b>Description</b>                                         |
|------------------------------------------|-------|------------------------|---------------|------------------------------------------------------------|
| .artifactCreate                          |       | 12200 Artifact<br>Path | OK            | FAILED or Artifact creation.                               |
| .artifactDelete                          | 12202 | Artifact<br>Path       | OK.           | FAILED or Artifact deletion.                               |
| .artifactPurge                           | 12205 | Artifact<br>Path       | OK.           | FAILED or   Artifact purging.                              |
| .artifactRemove                          | 12203 | Artifact<br>Path       | OK            | <b>FAILED</b> or Artifact removal.                         |
| .artifactSetSecurityproperties           | 12206 | Artifact<br>Path       | OK.           | FAILED or Artifact security modifications.                 |
| .artifactUndelete                        | 12204 | Artifact<br>Path       | <b>OK</b>     | FAILED or Artifact undeletion.                             |
| .artifactUpdate                          |       | 12201 Artifact<br>Path | <b>OK</b>     | FAILED or Artifact modification.                           |
| .collectionCreate                        |       | 12207 Artifact<br>Path | <b>OK</b>     | FAILED or Artifact collection creation.                    |
| .collectionDelete                        | 12208 | Artifact<br>Path       | OK            | FAILED or Artifact collection deletion.                    |
| .collectionPurge                         | 12209 | Artifact<br>Path       | <b>OK</b>     | FAILED or Artifact collection purging.                     |
| .collectionSetSecurityproperties   12211 |       | Artifact<br>Path       | <b>OK</b>     | FAILED or   Artifact collection security<br>modifications. |
| .collectionUpdate                        |       | 12210 Artifact<br>Path | OK            | FAILED or Artifact collection modification.                |

<span id="page-63-0"></span>**Table 19. platform.repository.api.legacy Events**

#### <span id="page-64-0"></span>**Table 20. platform.rest.atom Events**

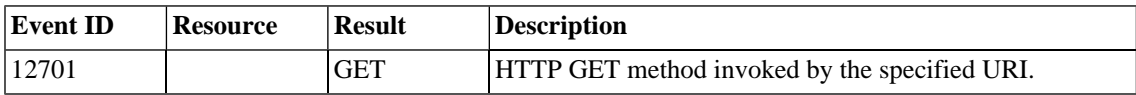

## <span id="page-64-1"></span>**Table 21. platform.rest.legacy Events**

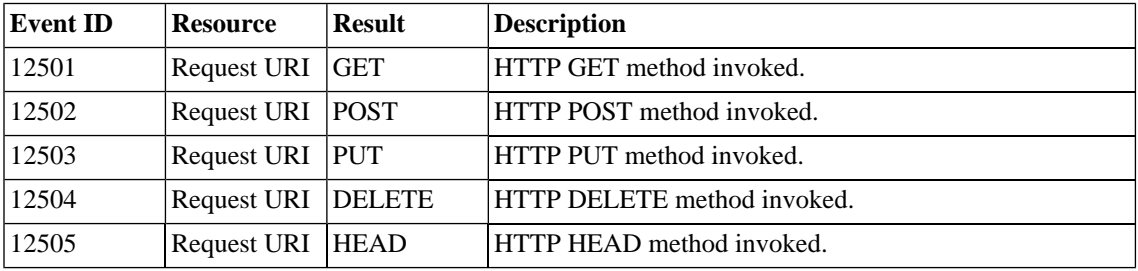

## <span id="page-64-2"></span>**Table 22. policy-manager.validation Events**

![](_page_64_Picture_210.jpeg)

## <span id="page-64-3"></span>**Table 23. repository.api.new Events**

![](_page_64_Picture_211.jpeg)

![](_page_65_Picture_190.jpeg)

#### <span id="page-65-0"></span>**Table 24. webui.authorization Events**

![](_page_65_Picture_191.jpeg)

# Configuring the Audit Log for JBoss

In JBoss it is possible to restrict the categories that SOA Systinet writes to the audit log and also configure the event details.

#### **To configure the audit log categories in JBoss**

1 Open JBOSS\_HOME/server/CONFIG\_HOME/conf/jboss-log4j.xml with a text editor.

The default configuration is the following:

<!-- ============================== --> <!-- HP SOA Systinet Audit category --> <!-- ============================== --> <category name="com.hp.systinet.audit.event" additivity="true">

```
 <priority value="INFO"/>
   <appender-ref ref="Systinet_AUDIT"/>
</category>
```
2 Make the logging more specific by changing the category.

For example for lifecycle.api category events:

```
<category name="com.hp.systinet.audit.event.lifecycle.api" additivity="true">
   <priority value="INFO"/>
   <appender-ref ref="Systinet_AUDIT"/>
</category>
```
- 3 Add a separate category section for each specific category that you want to log.
- 4 Save JBOSS\_HOME/server/CONFIG\_HOME/conf/jboss-log4j.xml.

#### **To configure the audit event content in JBoss**

1 Open JBOSS HOME/server/CONFIG\_HOME/conf/jboss-log4j.xml with a text editor.

The default configuration is the following:

```
<!-- ========================= -->
<!-- HP SOA Systinet Audit Appender -->
<!-- ========================= -->
<appender class="org.apache.log4j.RollingFileAppender" name="Systinet_AUDIT">
   <param name="File" value="${jboss.server.log.dir}/systinet_audit.log"/>
   <param value="10000KB" name="MaxFileSize"/>
   <param value="10" name="MaxBackupIndex"/>
   <layout class="org.apache.log4j.PatternLayout">
   \langle :--" is the same as " (")-->
     <param name="ConversionPattern" value=""%d",%X{audit.category}:%X{audit.eventId},
         %X{audit.result},%X{audit.ctxId},"%X{audit.actor}","%X{audit.resource}",%X{audit.detail}%n"/>
   </layout>
</appender>
```
2 Rearrange, remove, and add to the audit event layout conversion pattern as required.

![](_page_67_Picture_0.jpeg)

The default configuration contains all the available audit content.

<span id="page-67-0"></span>3 Save JBOSS\_HOME/server/CONFIG\_HOME/conf/jboss-log4j.xml.

# Data Migration

SOA Systinet 3.20 is backwards compatible with SOA Systinet 3.00/3.10 data. You can import data images from SOA Systinet 3.00/3.10 into SOA Systinet 3.20.

#### **To migrate data from SOA Systinet 3.00/3.10 to 3.20:**

1 In SOA Systinet 3.00/3.10, execute the export command:

#### **3.00/3.10\_SOA\_HOME/bin/export --image** *IMAGE*

For more details, see "Export Tool" in the *HP SOA Systinet Administrator Guide 3.00/3.10*

2 In SOA Systinet 3.20, execute the import command:

#### **3.20\_SOA\_HOME/bin/import --image** *IMAGE*

For more details, see [Import Tool on page 108](#page-107-0).

You can also migrate data and configuration options from SOA Systinet 2.52 to 3.20.

![](_page_67_Picture_13.jpeg)

To migrate policy data you must apply a patch to SOA Systinet 2.52.

The patch is distributed with SOA Systinet 3.20.

Copy 3.20\_SOA\_HOME/util/2.52/updates/hp-soa-systinet-policymgr-2.52-update-04.jar to 2.52\_POLICY\_HOME/updates and then execute the command:

#### **2.52\_POLICY\_HOME/bin/updatetool -i**

The patch installs an export tool for policy data.

#### **To migrate data from SOA Systinet 2.52 to 3.20:**

1 In SOA Systinet 2.52, execute the platform configuration export command:

#### **PLATFORM\_HOME/bin/configurationexport** *configimage*

2 In SOA Systinet 2.52, execute the platform data export command:

#### **PLATFORM\_HOME/bin/repositoryexport -i** *platformimage*

3 In SOA Systinet 2.52, execute the SSO export command:

#### **SSO\_HOME/bin/export** *ssoimage*

4 In SOA Systinet 2.52, execute the reporting export command:

#### **REPORTING\_HOME/bin/importexport -e** *reportimage*

5 If you use Policy Manager, in SOA Systinet 2.52, execute the policy export command:

#### **POLICY\_HOME/bin/export** *policyimage*

6 In SOA Systinet 3.20, execute the data migration command:

#### **SOA\_HOME/bin/migrate --image** *image* **[OPTIONS]**

![](_page_68_Picture_13.jpeg)

Execute **migrate --help** to view the available options for the migrate tool.

If you use password encryption, use the passphrase setup up for SOA Systinet 3.20 if it is different from that of SOA Systinet 2.52.

Use the following options, as required:

- **--252platformInstallDir** *2.52\_SOA\_HOME*
- **--252configurationImage** *configimage*
- **--252platformImage** *platformimage*
- **--252ssoImage** *ssoimage*
- **--252reportingImage** *reportimage*
- **--252pmImage** *policyimage*

![](_page_69_Picture_3.jpeg)

If you use zipped images, they may not contain any intermediate folders. The structure of each zip must be identical to the structure of the image created by the SOA Systinet 2.52 export tools.

The migrate tool creates an image folder matching the output of the export tool.

For details, see [Export Tool on page 105](#page-104-0).

7 In SOA Systinet 3.20, execute the import tool:

#### **SOA\_HOME/bin/import --image** *image*

<span id="page-69-0"></span>For more details, see [Import Tool on page 108](#page-107-0).

# Configuration Procedures

System configuration is maintained using the tools described in [Chapter 4, Administration Utilities](#page-102-0). These tools enable you to reset the parameters set during installation. They also enable you to make additional changes to your installation.

This section describes the processes executed by the provided tools that are not fully described as part of the installation process:

- [Applying Extensions on page 71](#page-70-0)
- [Applying Updates on page 75](#page-74-0)
- [Setting Up LDAP Integration on page 78](#page-77-0)
- [Setting Up Siteminder Integration on page 78](#page-77-1)
- [Redeploying the EAR File on page 80](#page-79-0)
- [Rebranding SOA Systinet on page 81](#page-80-0)
- <span id="page-70-0"></span>• [Changing the System Configuration on page 85](#page-84-0)

# Applying Extensions

You can extend SOA Systinet by adding libraries or JSPs to the deployed EAR files, by modifying the data model, by configuring the appearance of the UI, and by importing prepackaged data.

Extensions to SOA Systinet come from the following sources:

#### • **Customization Editor**

Typical extensions created by Customization Editor contain modifications to the data model and artifact appearance, and possibly data required by the customization (taxonomies). They may also contain new web components, which may include custom JSP and Java code.

#### • **Assertion Editor, Report Editor, and Taxonomy Editor**

These extensions contain assertion, reporting, and taxonomy data only. They do not involve changes to the data model.

The Setup Tool opens the EAR files, applies the extensions, and then repacks the EAR files.

Apply extensions according to one of the following scenarios:

• [Single-Step Scenario on page 72](#page-71-0)

The Setup Tool performs all the processes involved in applying extensions, including any database alterations, as a single step.

• [Decoupled DB Scenario on page 74](#page-73-0)

Database SQL scripts are run manually. The Setup Tool performs the other processes as individual steps that are executable on demand. This scenario is useful in organizations where the user applying extensions does not have the right to alter the database, which is done by a database administrator.

![](_page_71_Picture_0.jpeg)

In some specific circumstances (underscores and numbers in property names), extension application may fail because SOA Systinet cannot create short enough database table names (31 character maximum for most databases).

The error in setup.log resembles the following:

```
[java] --- Nested Exception ---
[java] java.lang.RuntimeException: cannot reduce length of identifier
  'ry_c_es_Artifact02s_c_priEspPty01Group_c_priEspPty01',
  rename identifier elements or improve the squeezing algorithm
[java] at com.systinet.platform.rdbms.design.decomposition.naming.impl.
  BlizzardNameProviderImpl.getUniqueLimitedLengthName(BlizzardNameProviderImpl.java:432)
[java] at com.systinet.platform.rdbms.design.decomposition.naming.impl.
  BlizzardNameProviderImpl.filterTableName(BlizzardNameProviderImpl.java:374)
```
This is due to SOA Systinet using an older table naming algorithm in order to preserve backward compatibility with SOA Systinet 3.00 and older versions.

If you do not require backwards compatibility with these older versions, you can change the table naming algorithm.

#### **To change the table naming algorithm:**

- 1 Open SOA\_HOME/lib/pl-repository-old.jar#META-INF/rdbPlatformContext.xml with a text editor.
- 2 In the rdb-nameProvider bean element, edit the following property element:

#### **<property name="platform250Compatible" value="false"/>**

3 Save rdbPlatformContext.xml

This solution only impacts properties with multiple cardinality. If the problem persists or you need to preserve backwards compatibility, then review the property naming conventions in your extension.

#### <span id="page-71-0"></span>Single-Step Scenario

Follow this scenario if you have permission to alter the database used for SOA Systinet.
# **To apply extensions to SOA Systinet in a single step:**

1 Make sure that all extensions are in the following directory:

SOA\_HOME/extensions

The Setup Tool automatically applies all extensions in that directory.

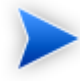

If you are applying extensions to another server, substitute the relevant home directory for soa\_home.

- 2 Stop the server.
- 3 Start the Setup Tool by executing the following command:

# **SOA\_HOME/bin/setup.bat(sh)**

4 Select the **Apply Extensions** scenario, and click **Next**.

The Setup Tool automatically validates the step by connecting to the server, copying the extensions, and merging the SDM configuration.

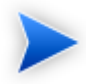

If your extension does not contain data model changes, select **Apply Extensions Don't Touch DB**.

5 Click **Next** for each of the validation steps and the setup execution.

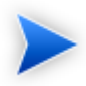

This process takes some time.

- 6 Click **Finish** to end the process.
- 7 Deploy the EAR file:

# **JBoss** •

The Setup Tool deploys the EAR file automatically.

If you need to deploy the EAR file to JBoss manually, see [Redeploying the EAR File on page 80](#page-79-0).

#### • **Other Application Servers**

You must deploy the EAR file manually.

For application server-specific details, see "Deploying the EAR File" in the *HP SOA Systinet Installation and Deployment Guide*.

### 8 Restart the server.

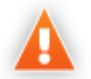

Applying an extension that modifies the SDM model may drop your full text indices.

SOA\_HOME/log/setup.log contains the following line in these cases:

Could not apply alteration scripts, application will continue with slower DB drop/create/restore scenario. ... .

In these cases, reapply full text indices as described in the "Enabling Full Text Search" section of the *HP SOA Systinet Installation and Deployment Guide*.

# Decoupled DB Scenario

Follow this scenario if the user who applies extensions does not have permission to modify the database.

### **To apply extensions and modify the database separately:**

1 Make sure that all extensions are in the following directory:

SOA\_HOME/extensions

The Setup Tool automatically applies all extensions in that directory.

2 Stop the server.

3 Start the Setup Tool by executing the following command:

# **SOA\_HOME/bin/setup -a**.

- 4 Select the **Apply Extensions** scenario, and click **Next**.
- 5 Click **Next**, to execute the extension application, and exit the Setup Tool.
- 6 Provide the scripts from SOA\_HOME/sql to the database administrator.

The database administrator can use all.sql to execute the scripts that drop and recreate the database schema.

7 Execute the Setup Tool in command-line mode to finish the extension application:

# **SOA\_HOME/bin/setup -c**

- 8 Redeploy the EAR file:
	- **JBoss**

The Setup Tool deploys the EAR file automatically.

If you need to deploy the EAR file to JBoss manually, see [Redeploying the EAR File on page 80](#page-79-0).

# • **Other Application Servers**

You must deploy the EAR file manually.

<span id="page-74-0"></span>For application server-specific details, see "Deploying the EAR File" in the *HP SOA Systinet Installation and Deployment Guide*.

# Applying Updates

HP Software provide updates to SOA Systinet between major releases. HP Software Support notify you of any updates recommended for your deployment, but it is also possible to obtain them from the HP website.

# **To locate updates:**

1 Open the HP website:

# <http://www.hp.com>

- 2 In the Customer Support section, click **Software & Driver Downloads**.
- 3 Select the **Software Products**→**IT Management Software** link from the product categories.
- 4 In the Where Do I Find Section, select **Software Patches**.

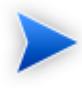

This page requires an HP Passport. Login or register for a passport with a username and a password containing at least 6 characters including a number and a non-alphanumeric character.

The Patches Search page opens.

5 Select the following search terms:

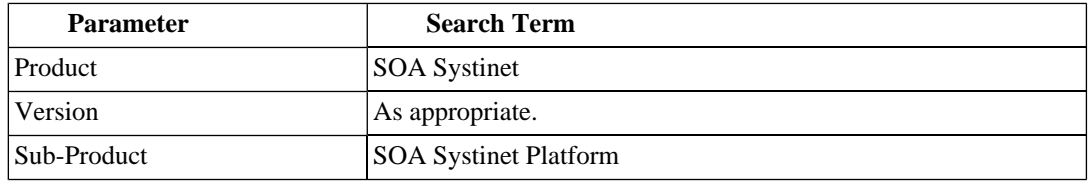

- 6 Click **Search** to see the list of updates for the selected version of the product.
- 7 Select an update name to see the details of that particular update including installation instructions.
- 8 Select **DOWNLOAD PATCH** to download the update.
- 9 Install the update with reference to the specific installation instructions and the procedure [To apply](#page-76-0) [updates:.](#page-76-0)

Product updates from HP Software are applied to the using the Setup Tool. For more details see [Chapter 3,](#page-96-0) [Setup Tool.](#page-96-0)

# <span id="page-76-0"></span>**To apply updates:**

- <span id="page-76-1"></span>1 Copy the updates to the SOA\_HOME/updates folder.
- 2 Stop the application server.
- 3 Start the Setup Tool by executing **SOA\_HOME/bin/setup.bat(sh)**.
- 4 Choose the **Apply Updates** scenario, and click **Next**.
- 5 Use **Add** to select the updates to apply, and then click **Next**.

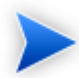

If you applied [Step 1,](#page-76-1) this is not required.

The Setup Tool validates the updates.

- 6 Click **Next** to apply the updates.
- 7 Click **Next**, and then click **Finish** to close the Setup Tool or **Setup Again** to restart the Setup Tool.
- 8 Reapply any required extensions, using the procedure described in [Applying Extensions on page 71](#page-70-0).
- 9 Redeploy the EAR file as described in:
	- **JBoss**

Follow the procedure described in [Redeploying the EAR File on page 80.](#page-79-0)

#### • **Other Application Servers**

You must deploy the EAR file manually.

For application server-specific details, see "Deploying the EAR File" in the *HP SOA Systinet Installation and Deployment Guide*.

10 Restart the application server.

# Setting Up LDAP Integration

The Setup Tool enables you to integrate LDAP accounts and groups after SOA Systinet installation.

# **To integrate LDAP using the Setup Tool:**

- 1 Execute **SOA\_HOME/bin/setup**, and click **Next**.
- 2 In the Select Scenarios page, select **Advanced**, and click **Next**.
- 3 In the Custom Scenario Selection page, select **User Management**, and click **Next**.
- 4 In the Account Provider Selection page, select **LDAP**, and click **Next**.
- 5 The Setup Tool continues with the LDAP setup pages identical to the GUI Installation wizard. For details, see "LDAP Options" in the *HP SOA Systinet Installation and Deployment Guide*.
- 6 Do one of the following:
	- Click **Finish** to exit the Setup Tool
	- Click **Setup Again** to perform another task using the Setup Tool.

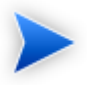

SOA Systinet logins are case-sensitive by default. If want the login name to be case insensitive you must add the following property to  $SOR$ -HOME/conf/setup/configuration-properties.xml:

shared.um.account.caseInsensitiveLoginName=true

You must also ensure that the application server uses matching case-sensitive or -insensitive authentication as well.

# Setting Up Siteminder Integration

You can configure SOA Systinet to accept authentication headers or cookies added to HTTP requests after a successful authentication performed by an authentication proxy. The changes affect the configuration properties stored in the SOA Systinet database and the application EAR file.

# **To integrate Siteminder using the Setup Tool:**

- 1 Execute **SOA\_HOME/bin/setup**, and click **Next**.
- 2 In the Select Scenarios page, select **Advanced**, and click **Next**.
- 3 In the Custom Scenario Selection page, select **Siteminder Setup**, and click **Next**.
- 4 In the Account Provider Selection page, select **LDAP**, and click **Next**.
- 5 In the Siteminder Setup page, select **Enable Siteminder Integration** and then click **Next**.

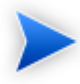

If you are disabling Siteminder integration, deselect **Enable Siteminder Integration** and click **Next**. Continue with [Step 8](#page-78-0).

- 6 Do one of the following:
	- Select **Use Cookies** to accept authentication cookies.
	- Select **Use Headers** if the user login name is sent in the authentication header.
- <span id="page-78-0"></span>7 Set the Login Header or Cookie Name and then click **Next**.
- 8 After deployment validation, click **Next** to start the setup.

The Setup Tool updates your deployment and configuration.

- 9 After setup completes, click **Next** and do one of the following:
	- Click **Finish** to exit the Setup Tool
	- Click **Setup Again** to perform another task using the Setup Tool.
- 10 Redeploy the EAR file as described in:
	- **JBoss**

Follow the procedure described in [Redeploying the EAR File on page 80.](#page-79-0)

### • **Other Application Servers**

You must deploy the EAR file manually.

For application server-specific details, see "Deploying the EAR File" in the *HP SOA Systinet Installation and Deployment Guide*.

<span id="page-79-0"></span>11 Restart the application server.

# Redeploying the EAR File

After using the Setup Tool to apply extensions or updates, you must redeploy the EAR file to the application server. For JBoss, you can do this using the Setup Tool.

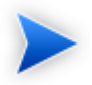

For other application servers, follow the EAR deployment procedures described in the "Deploying the EAR File" in the *HP SOA Systinet Installation and Deployment Guide*.

# **To redeploy the EAR file to JBoss:**

- 1 Stop the application server.
- 2 Start the Setup Tool by executing the following command:

# **SOA\_HOME/bin/setup.bat(sh)**.

- 3 Select the **Advanced** scenario, and click **Next**.
- 4 Scroll down, select **Deployment**, and then click **Next**.

When the Setup Tool validates the existence of the JBoss Deployment folder, click **Next**.

- 5 Click **Finish** to close the Setup Tool.
- 6 Restart the application server.

# Rebranding SOA Systinet

SOA Systinet enables you to rebrand the product to match your corporate image.

# **To rebrand SOA Systinet**

- 1 Stop the SOA Systinet server.
- 2 Extract the default image with the following command:

# **SOA\_HOME/bin/rebrand --extract --image** *IMAGE*

*IMAGE* is the path to the directory to contain the extracted extracted brand image.

- 3 Navigate to the brand image and extract the rebranding-image-*TIMESTAMP*.zip file.
- 4 Modify the brand content as required. For details of the brand image content see [Brand Image Content](#page-81-0) [on page 82.](#page-81-0)
- 5 Apply the image to SOA Systinet with the following command:

**SOA\_HOME/bin/rebrand --apply --image** *IMAGE*

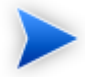

You can archive the image folder and execute the following command:

# **SOA\_HOME/bin/rebrand --apply --image** *IMAGE.zip*

- 6 Redeploy the EAR file as described in:
	- **JBoss**

Follow the procedure described in [Redeploying the EAR File on page 80.](#page-79-0)

• **Other Application Servers**

You must deploy the EAR file manually.

For application server-specific details, see "Deploying the EAR File" in the *HP SOA Systinet Installation and Deployment Guide*.

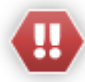

HP Software recommend precompiling JSPs after the **rebrand --apply** step and before deploying the EAR file. Any precompilation applied prior to the **rebrand** command is lost.

- 7 Restart the SOA Systinet server.
- 8 The default administrator name branded as *HP SOA Administrator*. If you want to change the administrator name after installation, login as the administrator and edit the profile name as described in "Managing Your Profile" in the *HP SOA Systinet User Guide*.
- 9 Many SOA Systinet reports include an HP branded logo in the header. For details of rebranding this image, see "Rebranding SOA Systinet Reports" in the *HP SOA Systinet Report Editor Guide*.

For more command line options for the rebrand tool, see [Rebrand Tool on page 111.](#page-110-0)

<span id="page-81-0"></span>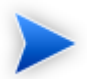

The first time you execute **rebrand --extract**, SOA Systinet creates a default image archive, default-image.zip, in SOA\_HOME/conf/rebranding. Use this image with **rebrand --apply** to restore SOA Systinet to the default image.

# Brand Image Content

After extracting a brand image archive the image consists of the following content:

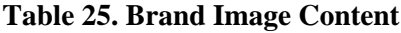

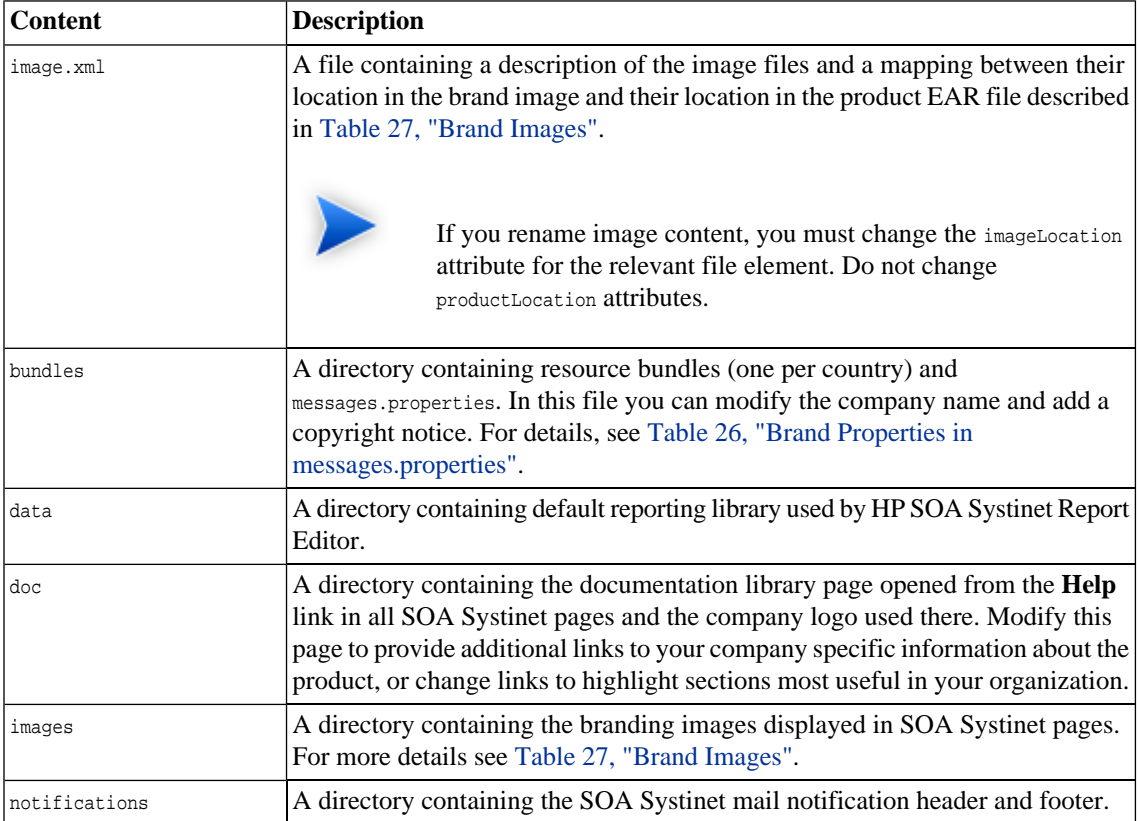

# <span id="page-82-0"></span>**Table 26. Brand Properties in messages.properties**

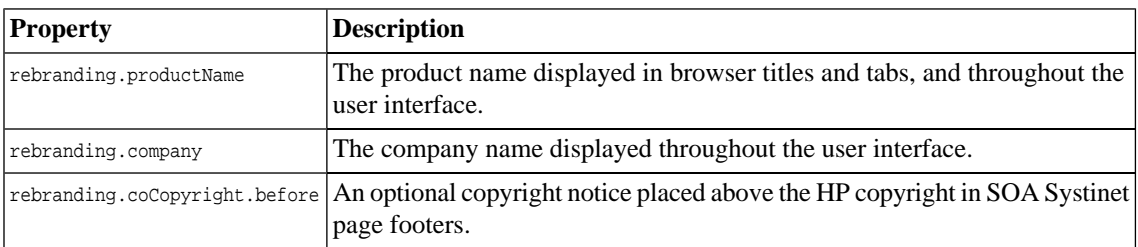

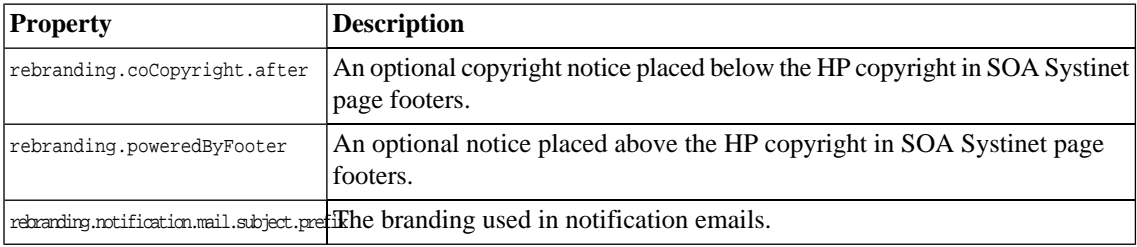

# <span id="page-83-0"></span>**Table 27. Brand Images**

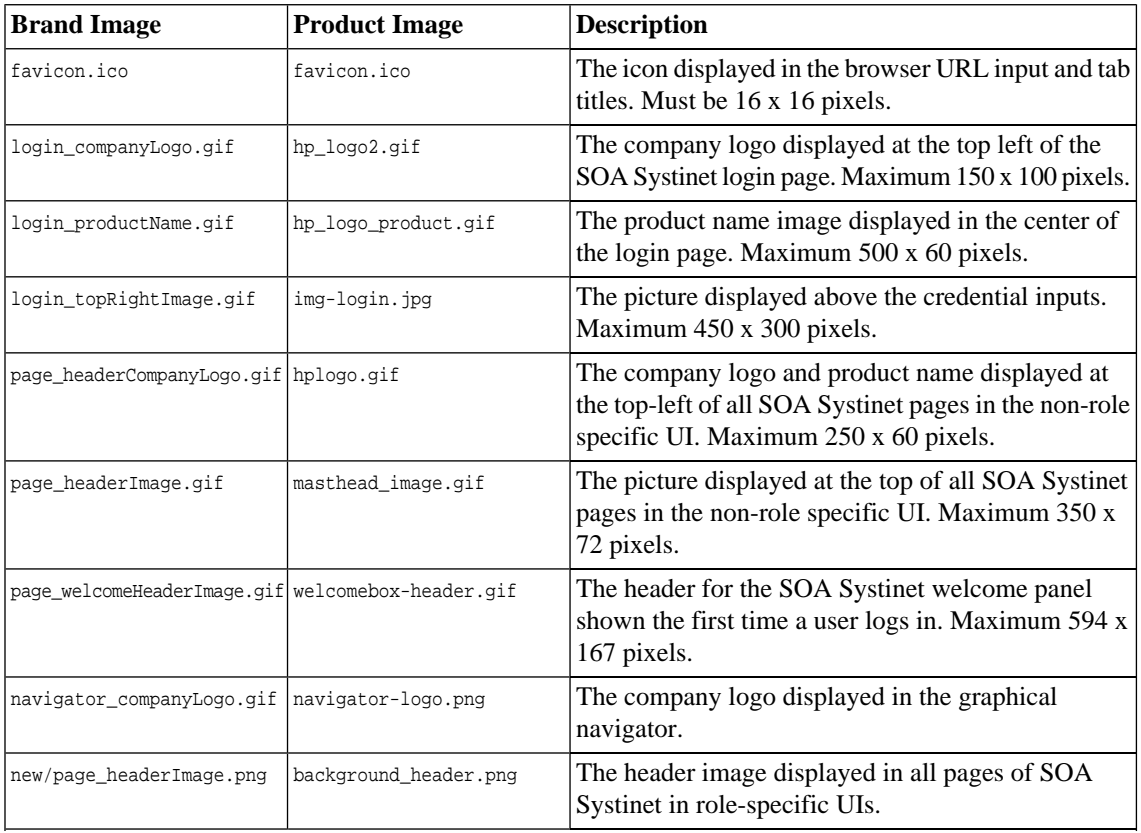

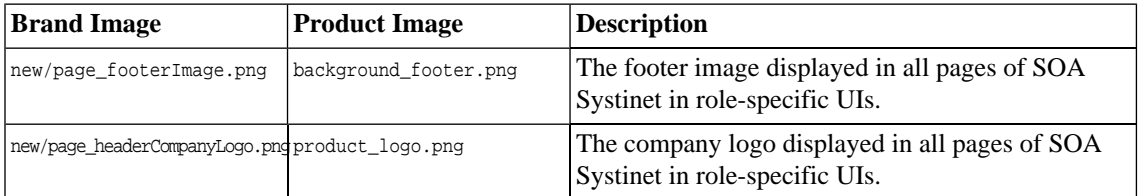

# Changing the System Configuration

The system configuration can be accessed and manually edited using the Export and Import Tools.

The following sections describe specific procedures for changing the configuration:

- [Configuring the Browse History on page 85](#page-84-0)
- [Configuring the Default ACLs on page 86](#page-85-0)
- [Configuring Consumer and Provider Artifacts on page 87](#page-86-0)
- [Configuring the Compliance Status Cache on page 89](#page-88-0)
- [Disabling the Addition of % to Search Terms on page 90](#page-89-0)
- [Configuring Archive Publishing on page 90](#page-89-1)
- [Configuring Publishing Limits on page 92](#page-91-0)
- <span id="page-84-0"></span>• [Configuring DQL on page 93](#page-92-0)
- [Configuring the Default BAC Reporting Period on page 94](#page-93-0)

# Configuring the Browse History

The SOA Systinet UI stores the browsing history on the server. Different branches of the history are also stored when a user opens a new window or a new tab in the browser. There are certain preset limits to prevent memory overflow.

The default limits are 10 history pages and 4 branches.

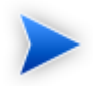

The history default is effectively 5 pages because most navigation clicks are interpreted as one post and a subsequent get.

### **To change the browsing history limits:**

1 Export the SOA Systinet configuration with the command:

#### **SOA\_HOME/bin/export --image** *IMAGE* **--components configuration**

- 2 Open *IMAGE*/configuration/configuration-properties.xml in a text editor
- 3 Add the following properties (for example, history depth 30 (15 effective steps) and 6 concurrent windows):
	- platform.webui.max.branch.depth=30
	- platform.webui.max.branch.count=6
- 4 Save configuration-properties.xml.
- 5 Upload the new configuration with:

# **SOA\_HOME/bin/import --image** *image* **--components configuration --configuration-application --configuration-system**

<span id="page-85-0"></span>6 Restart the application server.

# Configuring the Default ACLs

The repository enables you to configure the default ACL to be set for newly created artifacts.

# **To change default ACLs:**

1 Export the SOA Systinet configuration with the command:

#### **SOA\_HOME/bin/export --image** *IMAGE* **--components security**

2 Open *IMAGE*/security/defaultAcl.xml in a text editor.

3 Make the changes you require.

For more details about the default ACL, see "Default ACL Configuration" in the *HP SOA Systinet Reference Guide*.

- 4 Save defaultAcl.xml.
- 5 Upload the new configuration with:

### **SOA\_HOME/bin/import --image** *image* **--components security**

<span id="page-86-0"></span>6 Restart the application server.

# Configuring Consumer and Provider Artifacts

By default, only a limited set of artifact types are defined as providers and consumers in SOA Systinet. You can change the configuration to add or remove provider and consumer artifact types.

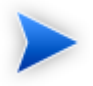

To add a provider or consumer artifact type, you must add properties to the artifact type in the SDM configuration.

Use HP SOA Systinet Customization Editor to add the *consumerProperties* or *providerProperties* property group to the artifact type, and then build and import the extension to SOA Systinet.

For details, see the *HP SOA Systinet Customization Editor Guide*.

# **To change the consumer or provider artifacts:**

1 Export the SOA Systinet configuration with the command:

### **SOA\_HOME/bin/export --image** *IMAGE* **--components configuration**

- 2 Open *IMAGE*/configuration/configuration-properties.xml in a text editor.
- 3 Edit the following properties:
	- platform.cm.providers
	- platform.cm.consumers

Each property is a comma-separated list of artifact localNames (SDM names).

For details of the localnames for artifact types, see "Artifact Types" in the *HP SOA Systinet Reference Guide*.

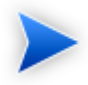

You can use the localName of an abstract artifact type to enable all the artifact types that inherit its properties. For example, using implementationArtifact enables webArtifact, soapService, and wsdlService.

For details of the artifact hierarchy, see "SOA Definition Model" in the *HP SOA Systinet Reference Guide*.

4 You can also restrict provider-consumer relationships.

Add the following properties as required:

- platform.cm.providers.of.*consumer*
- platform.cm.consumers.of.*provider*

Each property specifies a comma separated list of artifact localnames (SDM names) for a specific provider or consumer artifact.

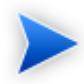

Adding one of these properties, restricts the provision or consumption of the artifact type to the artifacts stated by the property.

- 5 Save configuration-properties.xml.
- 6 Upload the new configuration with:

# **SOA\_HOME/bin/import --image** *image* **--components configuration --configuration-application --configuration-system**

7 Restart the application server.

# <span id="page-88-0"></span>Configuring the Compliance Status Cache

When you request the compliance status of an artifact, SOA Systinet either opens the latest version of the report or generates a new one.

Whether SOA Systinet opens the latest version or generates a new one is determined by a caching property in the configuration, which by default is set to one hour.

# **To change the compliance status cache:**

1 Export the SOA Systinet configuration with the command:

### **SOA\_HOME/bin/export --image** *IMAGE* **--components configuration**

- 2 Open *IMAGE*/configuration/configuration-properties.xml in a text editor.
- 3 Add the following element:

policymgr.reporting.compliance.caching=*TIME*

Replace *TIME* with one of the following values:

- DAY
- HOUR (default value)
- MINUTE
- NONE

This always generates a new compliance status report.

- 4 Save configuration-properties.xml.
- 5 Upload the new configuration with:

# **SOA\_HOME/bin/import --image** *image* **--components configuration --configuration-application --configuration-system**

6 Restart the application server.

# <span id="page-89-0"></span>Disabling the Addition of % to Search Terms

By default, SOA Systinet appends a % to all full text search terms.

If you want to use full text search but do not want this functionality, you can disable the addition of %.

# **To disable the addition of %:**

1 Export the SOA Systinet configuration with the command:

### **SOA\_HOME/bin/export --image** *IMAGE* **--components configuration**

- 2 Open *IMAGE*/configuration/configuration-properties.xml in a text editor
- 3 Modify the following property:

shared.db.fulltextsearch.appendpercentage=false

- 4 Save configuration-properties.xml.
- 5 Upload the new configuration with:

# **SOA\_HOME/bin/import --image** *image* **--components configuration --configuration-application --configuration-system**

<span id="page-89-1"></span>6 Restart the application server.

# Configuring Archive Publishing

The publishing component enables you to publish archives containing service definition content. For details, see "Publishing Services" in the *HP SOA Systinet User Guide*.

By default, SOA Systinet extracts and processes of the following archive types:

- ZIP
- JAR
- WAR
- EAR
- BPR

You can configure which artifact types SOA Systinet extracts and processes. Any archive types not supported are published as documentation artifacts with attached data content.

# **To change the supported archive types:**

1 Export the SOA Systinet configuration with the command:

# **SOA\_HOME/bin/export --image** *IMAGE* **--components configuration**

- 2 Open *IMAGE*/configuration/configuration-properties.xml in a text editor.
- 3 Edit the following property:
	- platform.publishing.ui.zipArchiveExtensions=zip,jar,ear,war,bpr

The property is a comma-separated list of archive types.

Remove and add archive extension types as required.

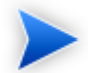

Archive extension types must conform to the ZIP format.

- 4 Save configuration-properties.xml.
- 5 Upload the new configuration with:

# **SOA\_HOME/bin/import --image** *image* **--components configuration --configuration-application --configuration-system**

6 Restart the application server.

# <span id="page-91-0"></span>Configuring Publishing Limits

SOA Systinet enables the publishing of data content both from within the user interface and remotely from IDE clients.

To prevent denial of service attacks, SOA Systinet contains publishing limits in the configuration which you may want to modify.

# **To modify publishing limits:**

1 Export the SOA Systinet configuration with the command:

# **SOA\_HOME/bin/export --image** *IMAGE* **--components configuration**

- 2 Open *IMAGE*/configuration/configuration-properties.xml in a text editor.
- 3 Edit the following properties:
	- platform.publishing.limit.concurrent.uploads.user

The maximum number of concurrent publishing processes for a user.

• platform.publishing.limit.concurrent.uploads.total

The maximum number of concurrent publishing processes for all users.

• platform.publishing.limit.max.archive.files

The maximum number of files in a published zip archive.

• platform.publishing.limit.max.archive.bytes

The maximum size of an archive file.

- 4 Save configuration-properties.xml.
- 5 Upload the new configuration with:

# **SOA\_HOME/bin/import --image** *image* **--components configuration --configuration-application --configuration-system**

<span id="page-92-0"></span>6 Restart the application server.

# Configuring DQL

SOA Systinet includes the DQL query language for creating custom queries using the SDM hierarchy. For details, see "Using DQL" in the *HP SOA Systinet Developer Guide*.

By default, queries that ignore ACL security settings and queries that include embedded SQL are disabled.

# **To configure DQL:**

1 Export the SOA Systinet configuration with the command:

#### **SOA\_HOME/bin/export --image** *IMAGE* **--components configuration**

- 2 Open *IMAGE*/configuration/configuration-properties.xml in a text editor.
- 3 Modify the following properties as required:.
	- shared.dql.security.allowNoAcl

Enables or disables the no\_acl modifer.

• shared.dql.security.allowNative

Enables or disables the NATIVE clause in DQL queries which is required for embedding SQL queries in a DQL query.

- 4 Save configuration-properties.xml.
- 5 Upload the new configuration with:

### **SOA\_HOME/bin/import --image** *image* **--components configuration --configuration-application --configuration-system**

6 Restart the application server.

# <span id="page-93-0"></span>Configuring the Default BAC Reporting Period

A service shared with Business Availability Center (BAC) shows performance and availability statistics generated by BAC in its detail page.

By default, the statistics are displayed for the past week.

# **To change the default BAC reporting period:**

1 Export the SOA Systinet configuration with the command:

### **SOA\_HOME/bin/export --image** *IMAGE* **--components configuration**

- 2 Open *IMAGE*/configuration/configuration-properties.xml in a text editor.
- 3 Modify the following element:

platform.integration.bac.defaultDataRange=*TIME*

Replace *TIME* with one of the following values:

- pastHour
- pastDay
- pastWeek (default value)
- pastMonth
- pastQuarter
- pastYear
- 4 Save configuration-properties.xml.
- 5 Upload the new configuration with:

# **SOA\_HOME/bin/import --image** *image* **--components configuration --configuration-application --configuration-system**

Restart the application server.

# <span id="page-96-0"></span>3 Setup Tool

Included with SOA Systinet is the Setup Tool. You can use it for the following functions, which you select as **Scenarios** when running the tool.

To access the Setup Tool user interface, execute the following command:

### **SOA\_HOME/bin/setup**

The Setup GUI opens at the Welcome screen.

Click **Next** to be presented a set of scenarios, as described in the following sections:

- [Default Setup Tool Settings on page 98](#page-97-0)
- [Changing the License Key on page 99](#page-98-0)
- [Applying Extensions on page 71](#page-70-0)
- [Updating SOA Systinet on page 100](#page-99-0)
- [Advanced Setup Tool Options on page 100](#page-99-1)

The Setup Tool can also be used in command line mode.

For details, see [Setup Tool Command-Line Options on page 100.](#page-99-2)

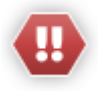

By default, the Setup Tool does not allow you to import data or apply extensions while there is a server running in order to protect data consistency. In some environments (for example, behind a load balancer proxy or using Siteminder) there is always something running at the server endpoint.

To enable the Setup Tool in these environments set the following property in SOA\_HOME/conf/setup/configuration-properties.xml:

install.ignore.running.platform=true

Alternatively, execute the Setup Tool with the following command option:

#### **-Dinstall.ignore.running.platform=true**

# <span id="page-97-0"></span>Default Setup Tool Settings

The default use of the Setup Tool is to change the configuration of SOA Systinet setup during initial installation.

In the Scenario Selection page, select **Default**, and then click **Next.**

The individual setup steps match the GUI Installation procedure described in "Using the GUI Installer" in the *HP SOA Systinet Installation and Deployment Guide*, starting with the Password Encryption step and with the following additions:

### • **Configure Database**

Select this additional option in the Database Setup Operations page to connect to a alternative database that is setup for SOA Systinet.

The options in the Connection Properties page for the **Configure Database** operation are the same as for the **Create Schema** operation.

For details, see "Database Installation Parameters" in the *HP SOA Systinet Installation and Deployment Guide*.

### • **Configuration Table Management**

Use the options in the additional Configuration Table Management page to control the configuration table during setup to do one of the following:

- Select **Create** to create a default configuration table if one does not exist.
- Select **Drop** to delete the existing configuration table and all data.

• Select **Leave** to keep the current configuration table.

### • **Setup Completion**

At the end of the default scenario do one of the following:

- Click **Setup Again** to return to the Scenario Selection page.
- <span id="page-98-0"></span>• Click **Finish** to exit the Setup Tool.

# Changing the License Key

The Setup Tool enables you to change the SOA Systinet license.

# **To change the license key with the Setup Tool:**

1 In the Scenario Selection page, select **Change License Key**, and then click **Next.**.

The License Information page opens.

- 2 In the License Information page, do one of the following:
	- Select **Install a 60 day evaluation license**.
	- Select **Enter license details**, and input the license details provided by your sales representative.

Click **Next**.

- 3 Click **Next** through each confirmation and progress page, and when the setup is complete, do one of the following:
	- Click **Setup Again** to return to the Scenario Selection page.
	- Click **Finish** to exit the Setup Tool.

# <span id="page-99-0"></span>Updating SOA Systinet

The Setup Tool enables you to install updates to SOA Systinet, which are downloaded or copied to the SOA\_HOME/updates directory.

For details, see [Applying Updates on page 75.](#page-74-0)

If the Setup Tool is unavailable you can use the Update Tool instead.

<span id="page-99-1"></span>For details, see [Update Management Tool on page 114.](#page-113-0)

# Advanced Setup Tool Options

The Advanced scenario enables you to select specific parts of the configuration procedure to suit the needs of a specific task.

# **To select specific configuration processes:**

• In the Scenario Selection page, select **Advanced**, and then click **Next**.

The Custom Scenario Selection page opens and enables you to select which parts of the configuration you want to execute.

<span id="page-99-2"></span>Every part of the configuration process is listed as an individual step. The steps required for a particular process vary depending on what configuration you want to change.

# Setup Tool Command-Line Options

The Setup Tool can also be executed as a command line tool.

The setup command is:

### **SOA\_HOME/setup [OPTIONS]**

The following options are available:

#### • **-h, --help [scenarios|steps]**

Display the available options or list the available scenarios or steps in the console.

#### • **-c, --console**

Execute the Setup Tool in console mode.

#### • **-a, --dbadmin-mode**

Enables DB administrator mode. The setup stops after creating the DB scripts, allowing the administrator to execute them manually. Continue installation after script execution with **setup -c**.

#### • **-n, --scenarios** *SCENARIO*

Execute only the specified steps in the installation. Use **--help scenarios** to view a list of available scenarios.

#### • **-p, --steps** *[comma separated list of steps]*

Execute only the specified steps in the installation. Use **--help steps** to view a list of available steps.

#### • **-u, --use-config** *FILE*

Use the properties in the specified file to override the default or current configuration properties.

#### • **--passphrase** *PASSPHRASE*

If password encryption is enabled, specify the passphrase to use for encryption. For details, see "Configuring Password Encryption" in the HP SOA Systinet Installation and Deployment Guide.

### • **-d, --debug**

Execute the setup in debug mode. All properties, SQL statements, and installation details are output to SOA\_HOME/log/setup.log.

# 4 Administration Utilities

SOA Systinet administration utilities consist of command-line tools located in the bin directory of the SOA Systinet installation.

The utilities are summarised in [SOA Systinet Utilities on page 103.](#page-102-0)

This chapter describes the following utilities:

- [Export Tool on page 105](#page-104-0)
- [Import Tool on page 108](#page-107-0)
- [Rebrand Tool on page 111](#page-110-0)
- [Reset Tool on page 112](#page-111-0)
- [SDM to Database Mapping Tool on page 113](#page-112-0)
- [SSL Tool on page 113](#page-112-1)
- [Update Management Tool on page 114](#page-113-0)

<span id="page-102-0"></span>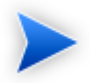

If passwords are encrypted, set the option --passphrase *passphrase* on the command-line when you launch any tool that requires authentication. For details, see "Configuring Password Encryption" in the HP SOA Systinet Installation and Deployment Guide.

# SOA Systinet Utilities

The SOA Systinet utilities are located in soa\_HOME/bin. These are either batch BAT files or shell SH scripts, depending on the server operating system.

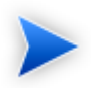

If a utility is not in  $SOA_{\text{L}}$  HOME/bin, a relative path is shown for the command in [Table 28,](#page-103-0) ["Summary of SOA Systinet Admin Utilities".](#page-103-0)

| <b>Command</b> | <b>Description</b>                                                                                                    |
|----------------|----------------------------------------------------------------------------------------------------|
| create         | Creates a resource using the HTTP interface. For details, see "Proprietary REST"<br>Interface" in the HP SOA Systinet Developer Guide.                                                                            |
| delete         | Deletes a specified resource using the HTTP interface and also supports the<br>UNDELETE and PURGE operations. For details, see "Proprietary REST<br>Interface" in the HP SOA Systinet Developer Guide.            |
| env            | A script used by other SOA Systinet tools to set system variables. Do not execute<br>this script directly.                                                                                                    |
| env-jboss      | Called by serverstart to set system variables for the application server. Do not<br>execute this script directly.                                                                                                 |
| export         | Creates a data image for specified components of SOA Systinet. For details, see<br>Export Tool on page 105.                                                                                                    |
| get            | Gets a resource using the HTTP interface with an option to save it to a specified<br>file. Supports the EXIST operation. For details, see "Proprietary REST Interface"<br>in the HP SOA Systinet Developer Guide. |
| import         | Imports a data image for specified components of SOA Systinet. For details,<br>see Import Tool on page 108.                                                                                                    |
| migrate        | Converts an image of the repository data from SOA Systinet 2.52 to an image<br>compatible with this version. For details, see Data Migration on page 68.                                                          |
| rebrand        | Re-brand or co-brand SOA Systinet with your company specific logos and<br>names. For details, see Rebrand Tool on page 111                                                                                        |
| reset          | Resets the data for specified components of SOA Systinet. For details, see Reset<br>Tool on page 112.                                                                                                    |
|                | ./lib/sdm/bin/sdm2dbmap Creates a report of the relationship between the SDM structure and the database<br>tables. For details, see SDM to Database Mapping Tool on page 113.                                     |

<span id="page-103-0"></span>**Table 28. Summary of SOA Systinet Admin Utilities**

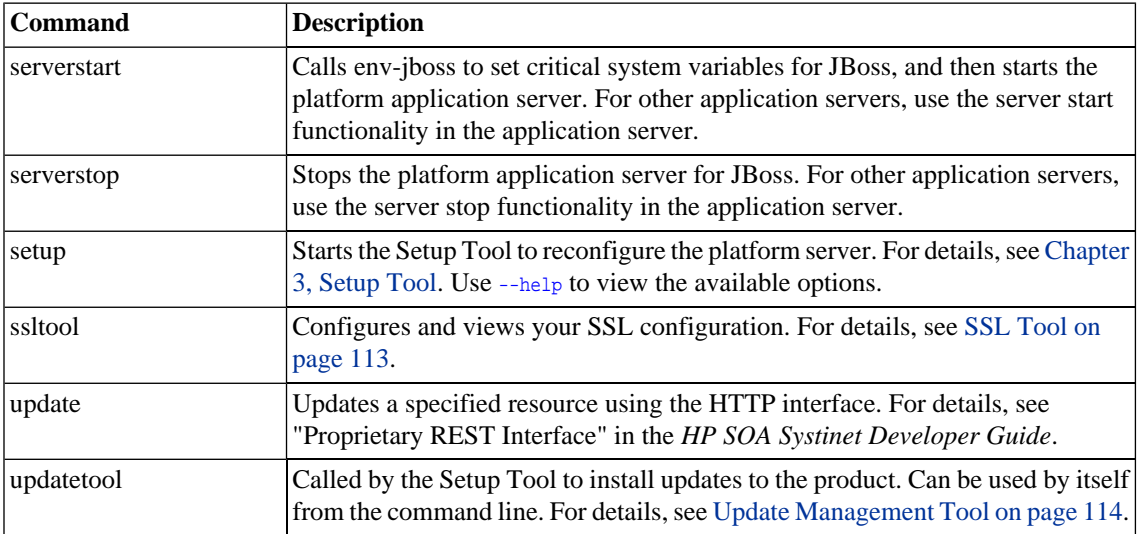

<span id="page-104-0"></span>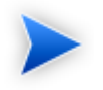

If a command requires arguments, running it without arguments displays a help screen, unless otherwise stated.

# Export Tool

The **export** command enables you to export the SOA Systinet configuration and data in the database to an image, and then import that data at a later date.

The syntax for export is:

# **export --image** *IMAGE\_NAME* **[OPTIONS]**

The Export Tool includes the following options:

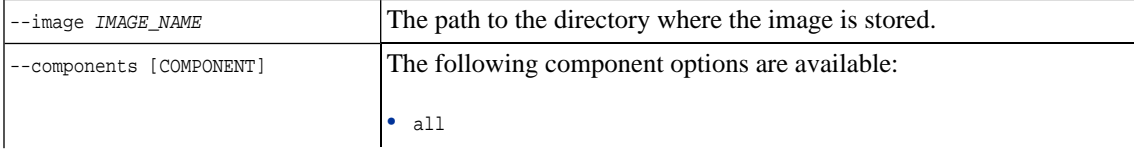

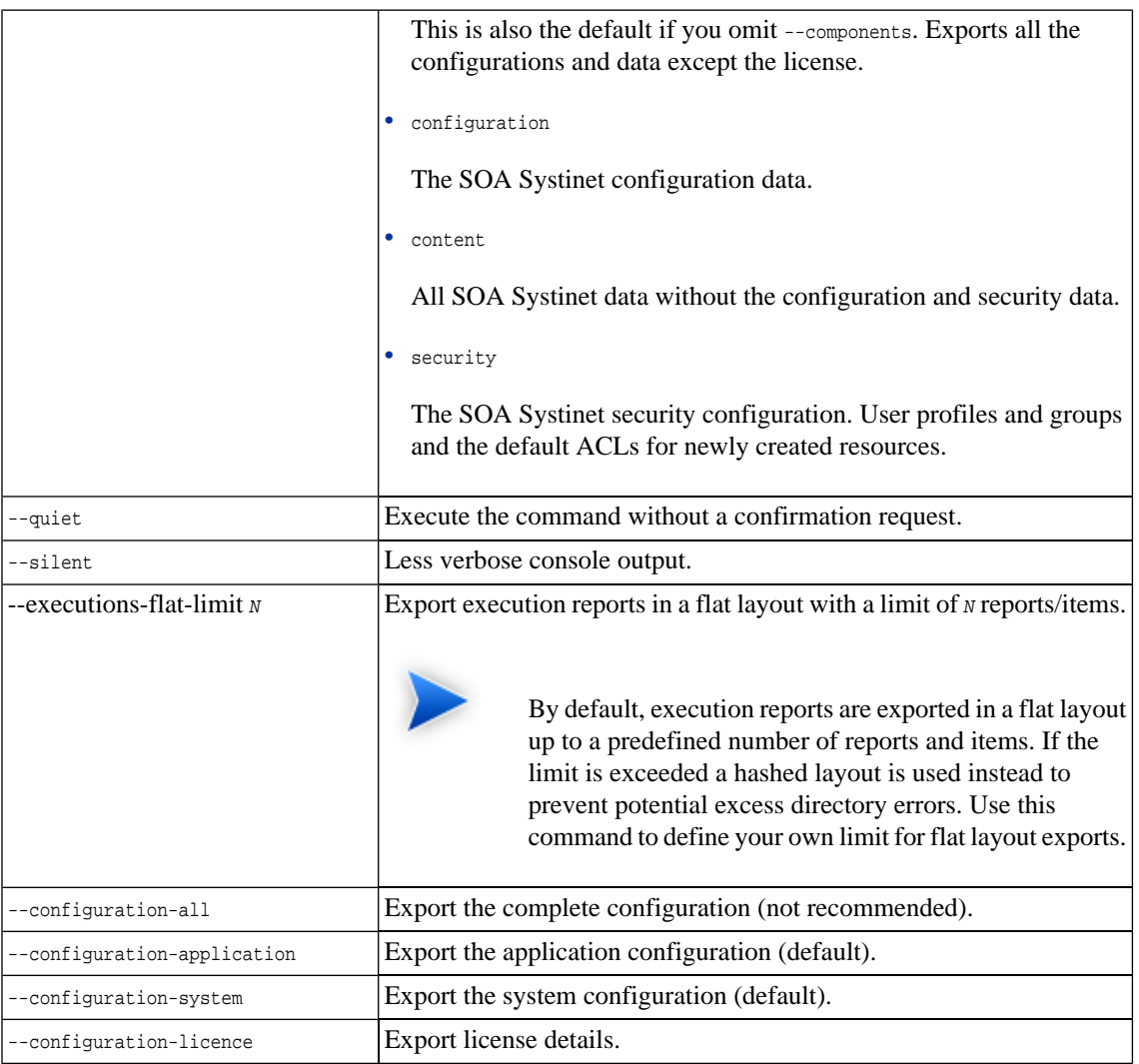

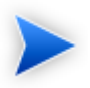

SOA Systinet must not be running when you execute these commands.

The export creates the directory specified by IMAGE\_NAME, containing the following, depending on the component options used:

• image.properties

A file containing the export execution properties and a list of the data sets exported.

• configuration

A directory containing the configuration properties file. The file also contains the license details if you use the **--configuration-license** option.

• dist

Contains properties specific to a particular distribution. Create this data with the **--configuration-force** option.

• executions

A directory containing the execution report results of asynchronous tasks such as publishing, discovery, and bulk operations.

• lifecycle

A directory containing the lifecycle data.

• platform

A directory containing the service catalog data.

• policyManager

A directory containing the policy data.

• reporting

A directory containing the reporting definitions.

• security

A directory containing the security configuration.

# <span id="page-107-0"></span>Import Tool

The **import** command enables you to import SOA Systinet configuration and data to the database from an image.

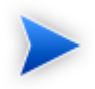

When importing an image with governed artifacts using the default options, governance processes with identical Uuids in the image are not imported. To avoid inconsistencies in the lifecycle of artifacts use the import tool with the **--reset** option which deletes all existing artifacts and lifecycle processes.

The syntax for import is:

# **import --image** *IMAGE\_NAME* **[OPTIONS]**

The Import Tool includes the following options:

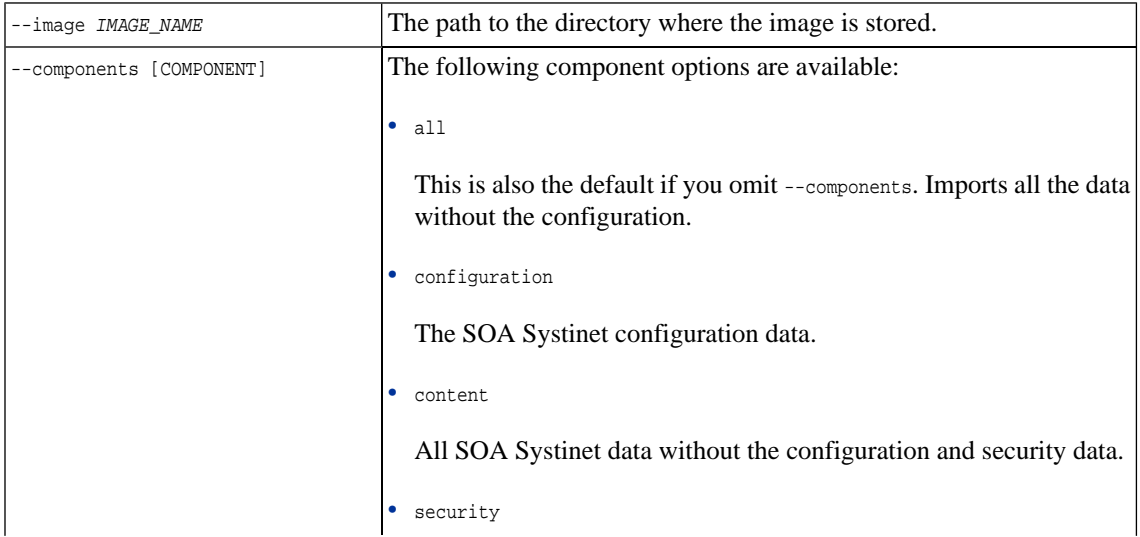
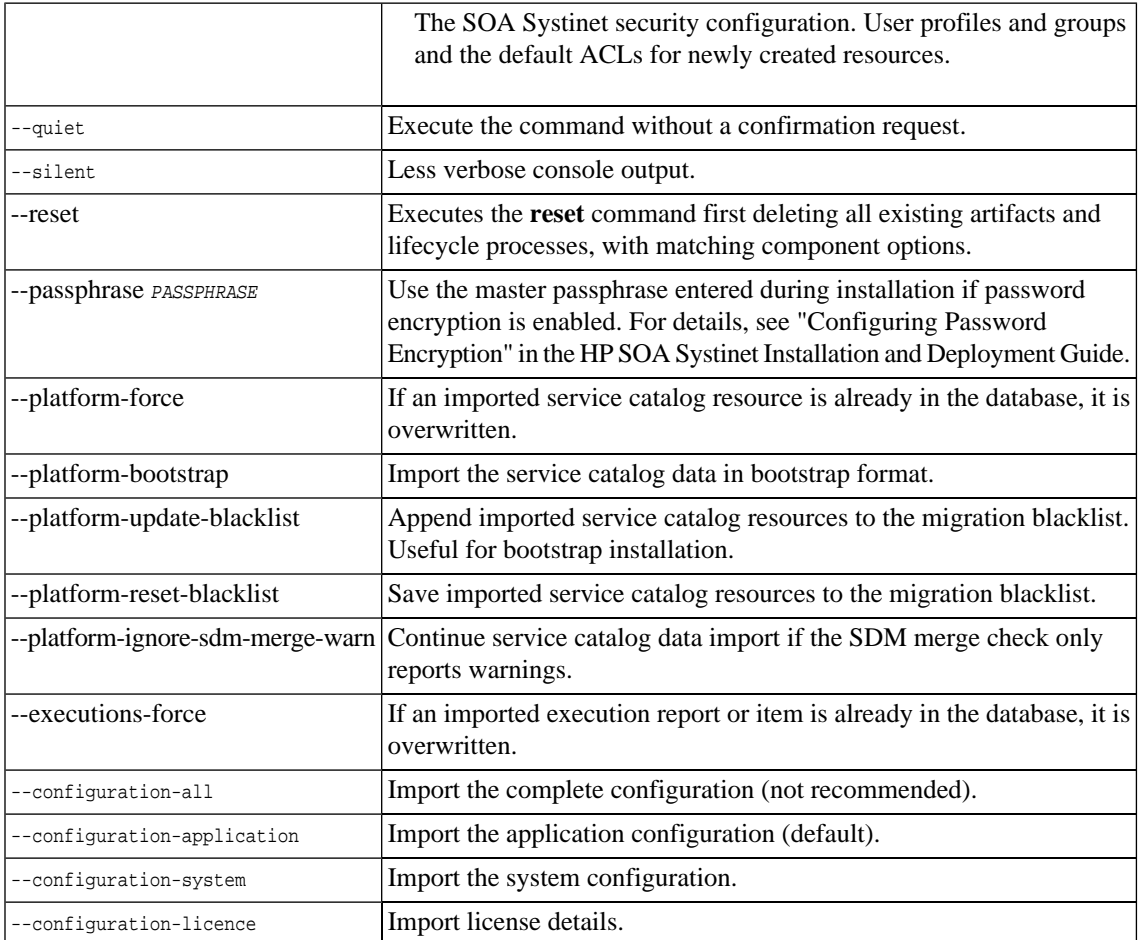

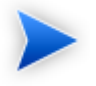

SOA Systinet must not be running when you execute these commands.

The import checks the directory specified by  $IMASE_NAME$ , which contains the following depending on the image:

• image.properties

A file containing the export execution properties and a list of the data sets exported.

• configuration

A directory containing the configuration properties file. The file also contains the license details if the export used the **--configuration-license** option.

• dist

Contains properties specific to a particular distribution. Use the **--configuration-force** option to import this data.

• executions

A directory containing the execution report results of asynchronous tasks such as publishing, discovery, and bulk operations.

• lifecycle

A directory containing the lifecycle data.

• platform

A directory containing the service catalog data.

• policyManager

A directory containing the policy data.

• reporting

A directory containing the reporting definitions.

• security

A directory containing the security configuration.

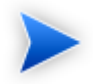

If specific components are specified, the other component folders are ignored. If a specified component is not present, the import fails.

## Rebrand Tool

The rebrand tool enables you to extract the images, text, and libraries from SOA Systinet used to identify and brand it as an HP product. You can then modify these files and reapply your own corporate image to SOA Systinet.

The command for rebranding is:

#### **rebrand [OPTIONS]**

The Rebrand Tool includes the following options:

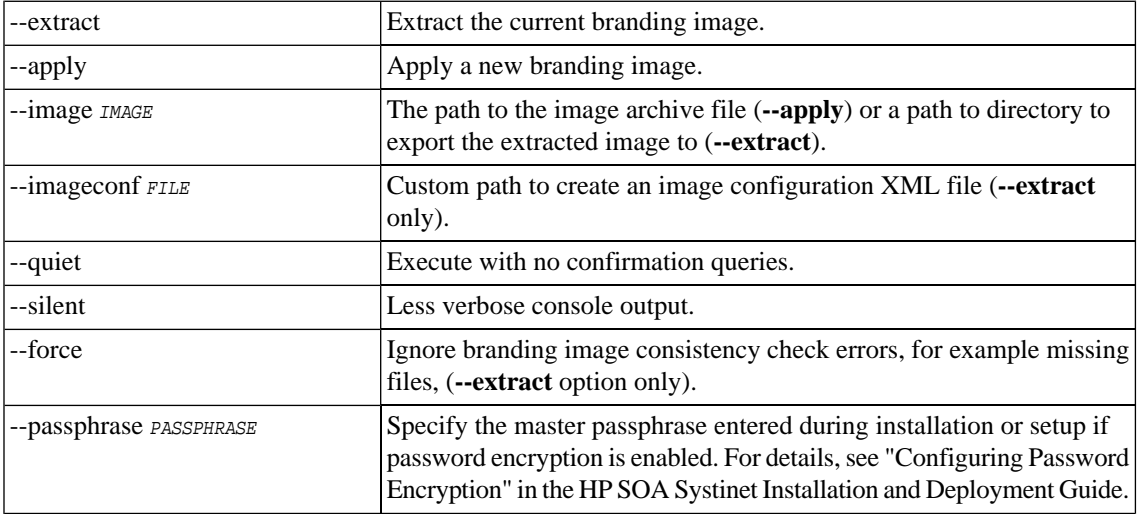

For details on how to use this tool to rebrand SOA Systinet, see [Rebranding SOA Systinet on page 81](#page-80-0).

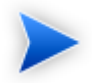

SOA Systinet must not be running when you execute these commands.

# Reset Tool

The **reset** command enables you to reset the SOA Systinet data in the database and import the default image.

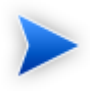

All artifacts and lifecycle processes are deleted prior to the import. This resolves any conflicts with identical artifacts or process Uuids between existing and imported data.

The syntax for reset is:

### **reset [OPTIONS]**

The Reset Tool includes the following options:

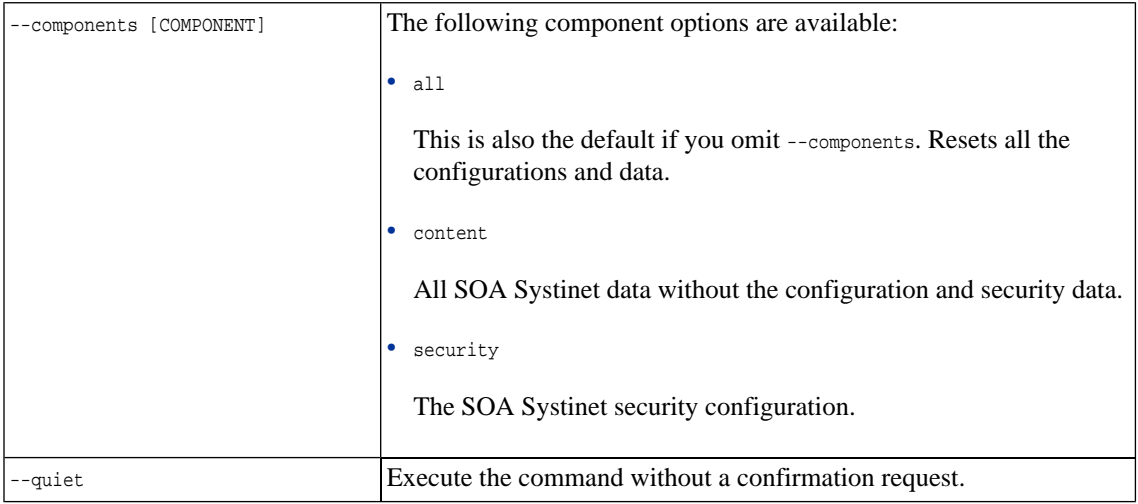

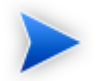

SOA Systinet must not be running when you execute these commands.

# SDM to Database Mapping Tool

Artifacts in SOA Systinet are stored in the form of XML documents. Their structure is defined by the SOA Definition Model (SDM). Artifacts are serialized into a database over a standard serialization layer. The serialization of data may differ from the norm, based on customer specific extensions or modifications.

The sdm2dbmap tool is a mapping tool that generates a report containing the mapping between your SDM and database tables.

To generate the report, execute the following command:

#### **SOA\_HOME/lib/sdm/bin/sdm2dbmap**

The mapping report is output to the following file:

SOA\_HOME/lib/sdm/build/sdm2dbmap.html

The output consists of the following parts:

- A top level 1:1 mapping between SDM artifacts and DB tables. Each artifact listed, maps directly to one table.
- A list of artifacts. Each artifact in the report maps each SDM property to a specific column in the table. There are also associated tables and foreign keys, joined using the primary key of the artifact table.
- A report documenting the DB schema for all database tables coming from the SDM. Tables with names ending in Rev are used to store older revisions.

## SSL Tool

The SSL Tool is a combined tool enabling you to setup client-side SSL for a deployed SOA Systinet application. It also enables you to print SSL server certificates, as well as to download the SSL server certificate chain.

The SSL Tool has the following basic actions:

#### • **serverInfo**

Prints the SSL requirements for the specified HTTPS URL, and saves the server certificate to a file.

For details, see "Identifying Server SSL Requirements" in the *HP SOA Systinet Installation and Deployment Guide*.

#### • **keystoreEI**

Exports or imports SSL certificates to the SOA Systinet database keystore or truststore.

For details, see "SSL Server Certificate Trust" and "Importing Client Certificates for Two-Way SSL" in the *HP SOA Systinet Installation and Deployment Guide*.

#### • **customize**

Change the effective SSL customization.

For details, see "SSL Customization" in the *HP SOA Systinet Installation and Deployment Guide*.

The syntax for ssltool is:

### **SOA\_HOME/bin/ssltool [ACTION] [options]**

Execute **ssltool** with no action or options to view the help with some examples.

Execute **ssltool [ACTION] --help** to view specific help for each type of action with the available options.

# Update Management Tool

For minor updates between major releases, the update management tool is available. It can display installed updates, install and uninstall updates, and check each new update to ensure that any prerequisite updates have already been installed.

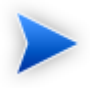

This tool should only be used when the Setup Tool is unavailable or undesirable.

HP Software deliver updates for SOA Systinet in the form of update-jar files. Copy any updates to the SOA\_HOME/updates folder.

To use the tool navigate, to  $SO_2$ -HOME/bin and execute the following command, with one of the available options:

### **updatetool [OPTION]**

Execute the Update Tool with no options to view the available updates.

The Reset Tool includes the following options:

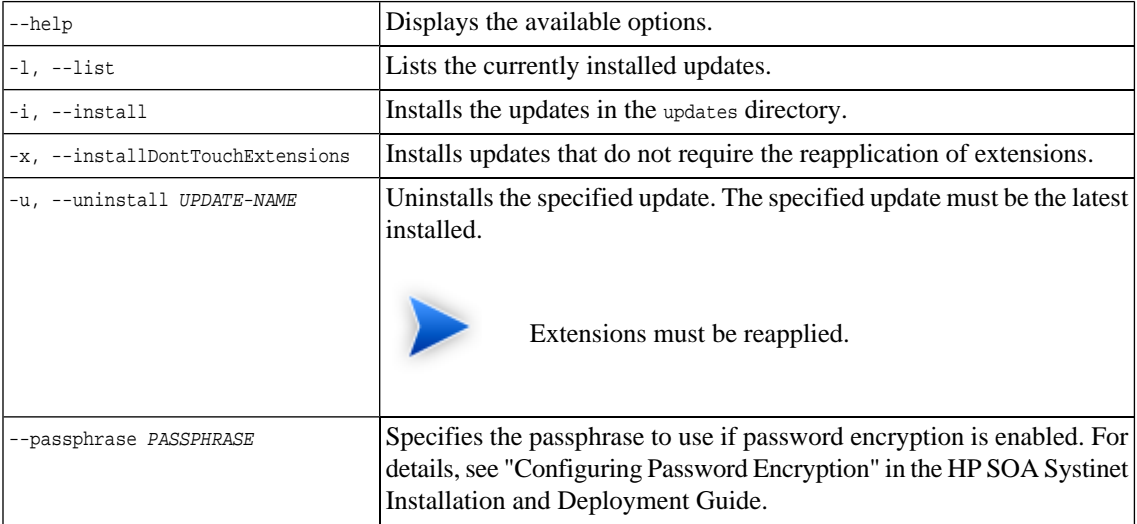

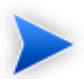

Updates are installed to the local version of the EAR, located in the SOA\_HOME/deploy directory. After the updates are installed, the tool informs you via the console that the EAR must be redeployed.

For some updates, extensions must be reapplied.

For details, see [Applying Extensions on page 71.](#page-70-0)